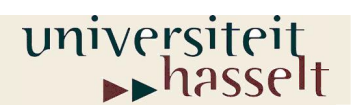

Prof. dr. W. Guedens Lic. M. Reynders

# KEN MET EEN GRAFISCH REKENTOESTEL

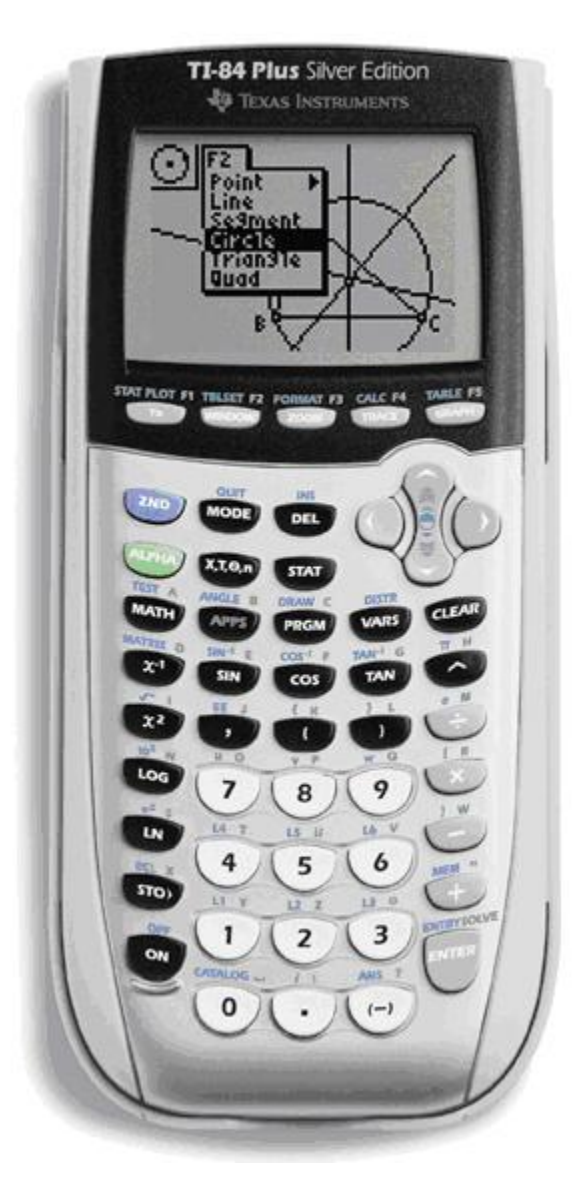

©2006 Universiteit Hasselt

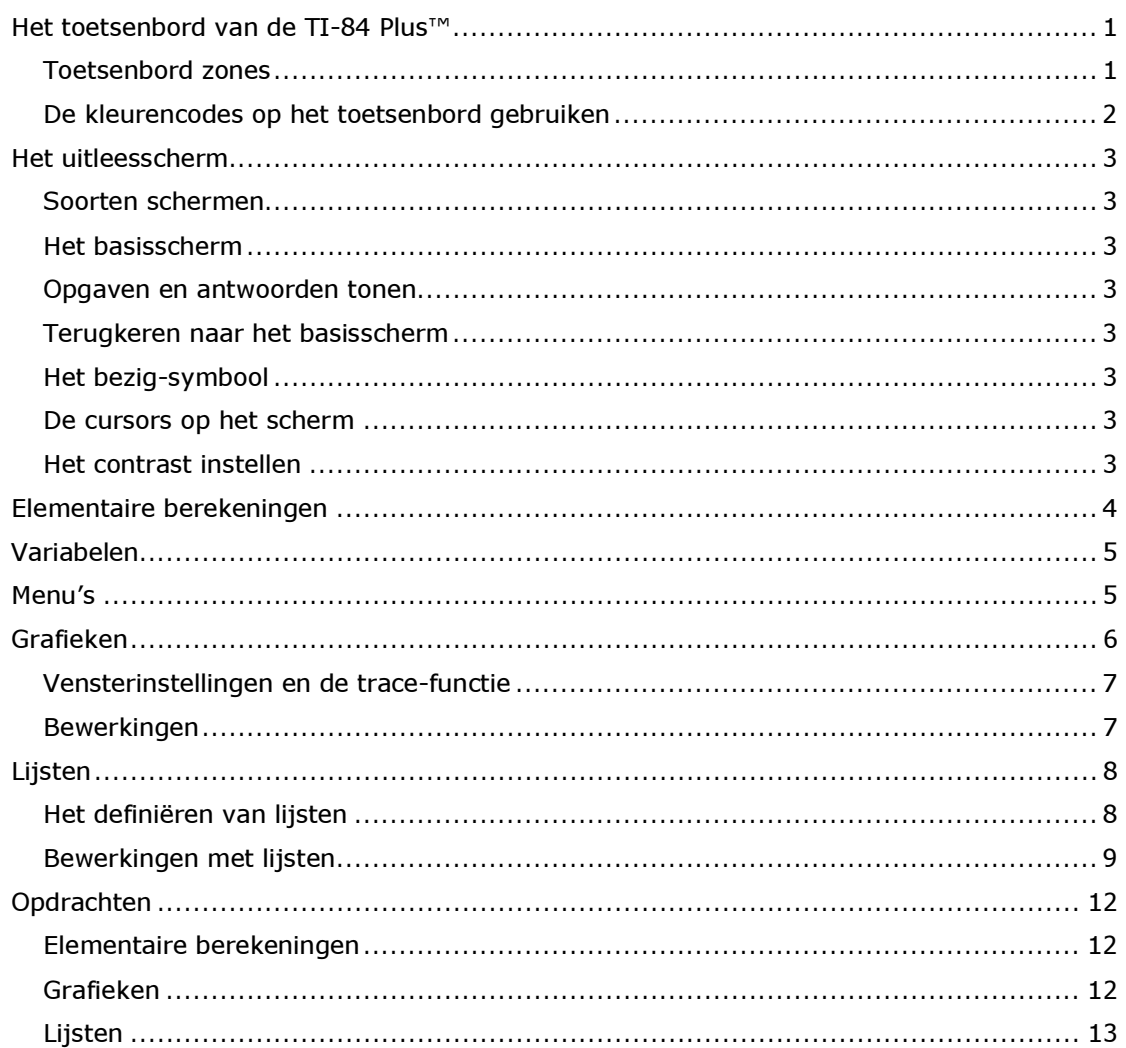

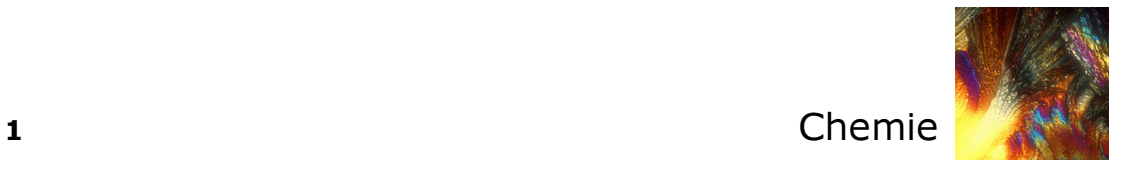

## Het toetsenbord van de TI-84 Plus™

#### Toetsenbord zones

Het toetsenbord wordt verdeeld in de volgende zones:

- 1. De grafiektoetsen voor de interactieve grafische functies
- 2. De bewerktoetsen voor het wijzigen of bewerken van uitdrukkingen en waarden
- 3. De geavanceerde functietoetsen voor de geavanceerde functies van de TI-84 Plus
- 4. De wetenschappelijke berekeningstoetsen voor standaardfuncties van de TI-84 Plus voor wetenschappelijke berekeningen

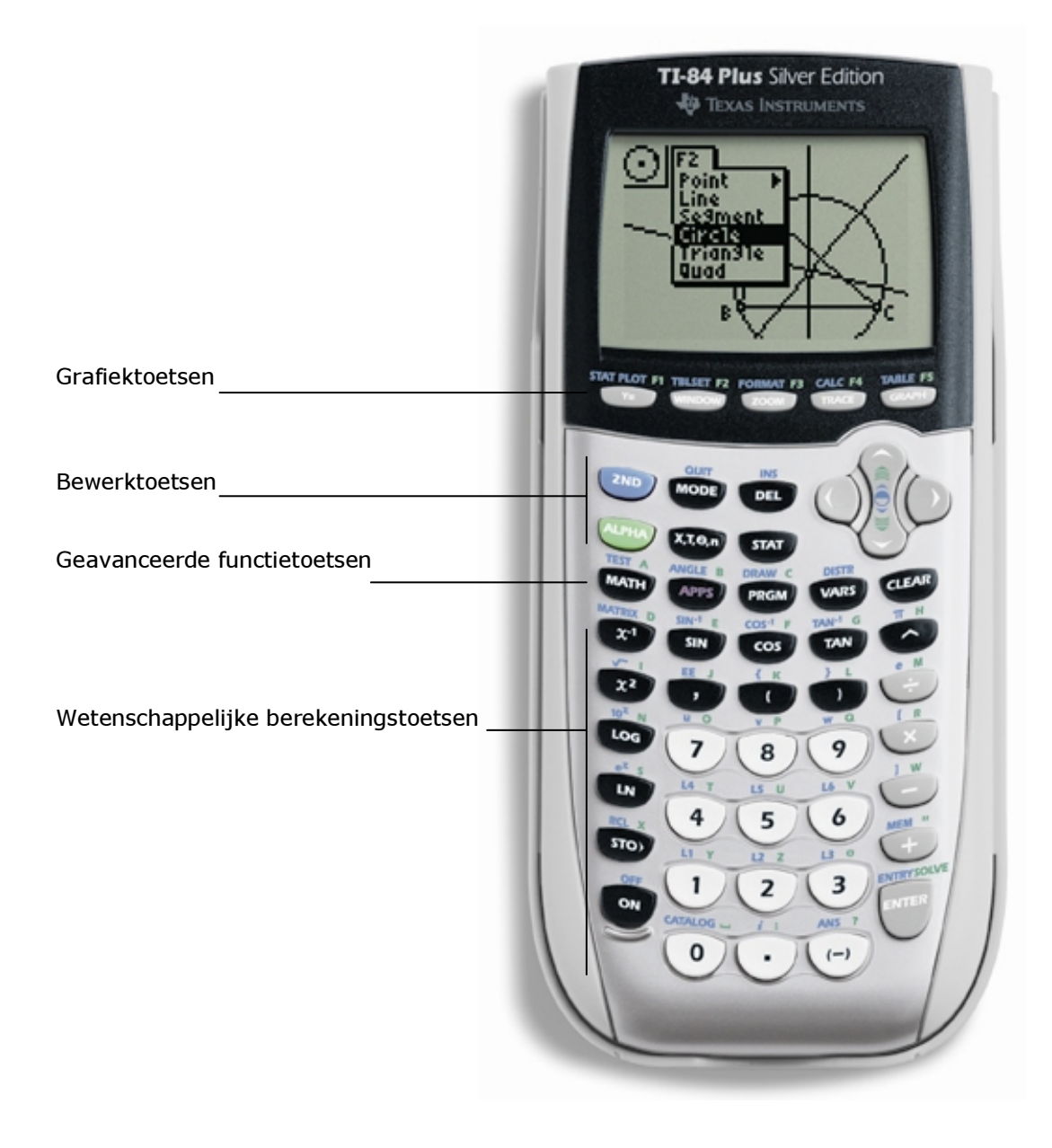

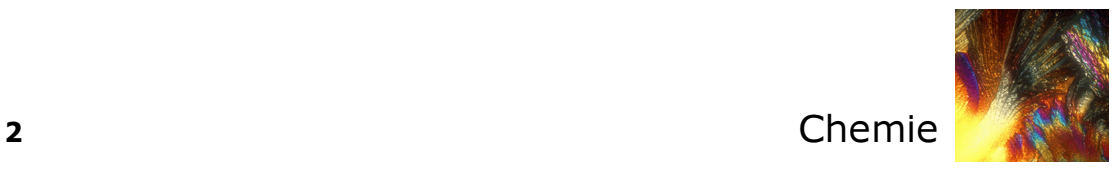

#### De kleurencodes op het toetsenbord gebruiken

De witte toetsen zijn de numerieke toetsen.

De grijze toetsen rechts op het toetsenbord zijn de algemeen gebruikte wiskundige functies

De grijze toetsen bovenaan het toetsenbord dienen voor het definiëren en afbeelden van grafieken

De paarse toets APPS geeft toegang tot toepassingen zoals bijvoorbeeld: DataMate™.

De eerste functie van iedere toets is op de toets zelf gedrukt. Als je bijvoorbeeld drukt op de toets  $\frac{1}{[MATH]}$ , verschijnt het menu MATH.

De **blauwe** toets [2nd] en de groene toets [ALPHA]:

Druk je 2mil in, dan activeer je het teken, de afkorting of het woord dat in het blauw boven de toetsen gedrukt staat.

Bijvoorbeeld:

Druk 2nd en vervolgens op MATH. Er verschijnt...............

De alfabetische functie van elke toets staat in het **groen** rechtsboven de overeenkomstige toets gedrukt. Bij het indrukken van de **groene** toets activeer je het alfabetisch teken dat in het groen boven de andere toetsen staat gedrukt.

#### Bijvoorbeeld:

Druk **ALPHA** en vervolgens **MATH**. Er verschijnt ...............

De [2nd] toets activeert de tweede functie van de toetsen, die telkens in het blauw linksboven de overeenkomstige toets gedrukt staat.

De [ALPHA]-toets activeert de alfabetische functie van de toetsen, die telkens in het groen rechtsboven de overeenkomstige toets gedrukt staat.

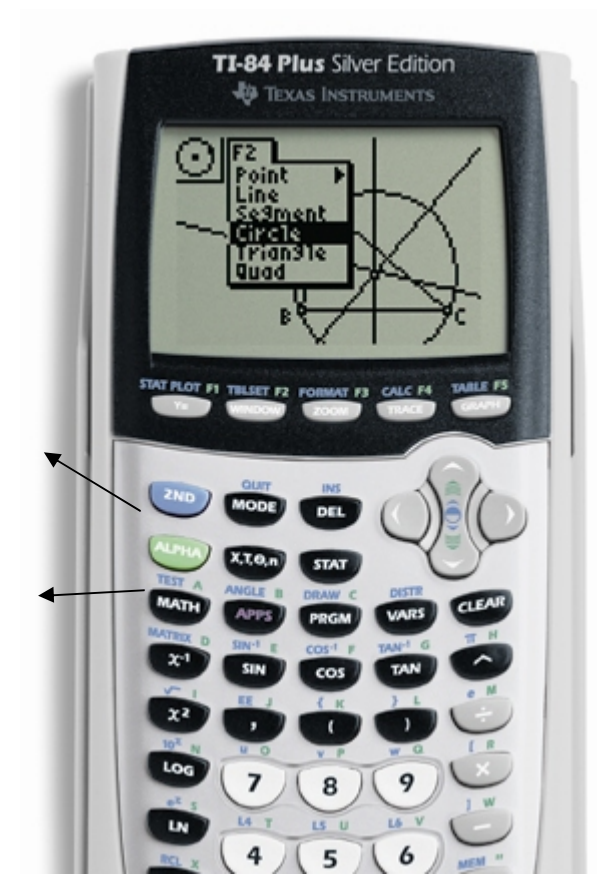

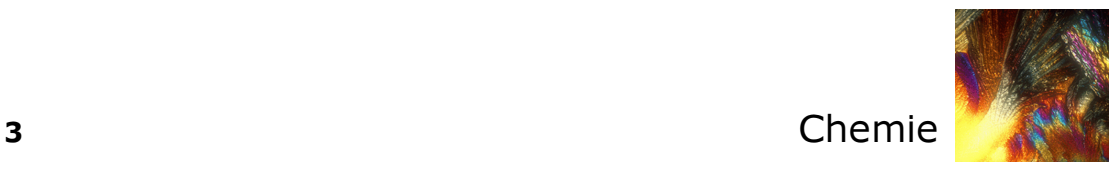

### Het uitleesscherm

#### Soorten schermen

De TI-84 Plus kan zowel tekst als grafieken op het uitleesscherm weergeven.

#### Het basisscherm

In het basisscherm kunnen instructies en uitdrukkingen worden ingevoerd die resp. worden uitgevoerd en geëvalueerd. Ook de resultaten verschijnen in dit scherm.

#### Opgaven en antwoorden tonen

Een scherm kan tot 8 regels van elk maximaal 16 tekens weergeven. Zijn alle regels van het scherm gevuld, dan zal de tekst automatisch naar boven opschuiven.

Is een uitdrukking op het basisscherm of het programmascherm langer dan een regel, dan loopt deze regel verder op de volgende lijn.

Op een scherm als het WINDOW scherm, zal een lange uitdrukking op dezelfde regel naar links en rechts opschuiven.

Wanneer je op het basisscherm iets invoert, wordt het resultaat aan de rechterkant van de volgende lijn weergegeven.

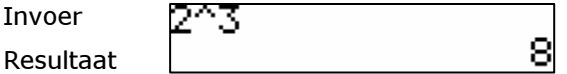

#### Terugkeren naar het basisscherm

Met  $[2nd]$  QUIT kom je steeds van om het even welk scherm naar het basisscherm terug.

#### Het bezig-symbool

In de rechter bovenhoek van het scherm verschijnt een verticaal, bewegend streepje als de TI-84 Plus berekeningen uitvoert of een grafiek plot. Wordt het programma of een grafiekopbouw onderbroken dan wordt deze aanduiding een verticaal, bewegend stippellijntje.

#### De cursors op het scherm

De cursor geeft meestal aan wat er zal gebeuren als je de volgende toets indrukt of de volgende optie in een menu kiest om als een teken in te voegen.

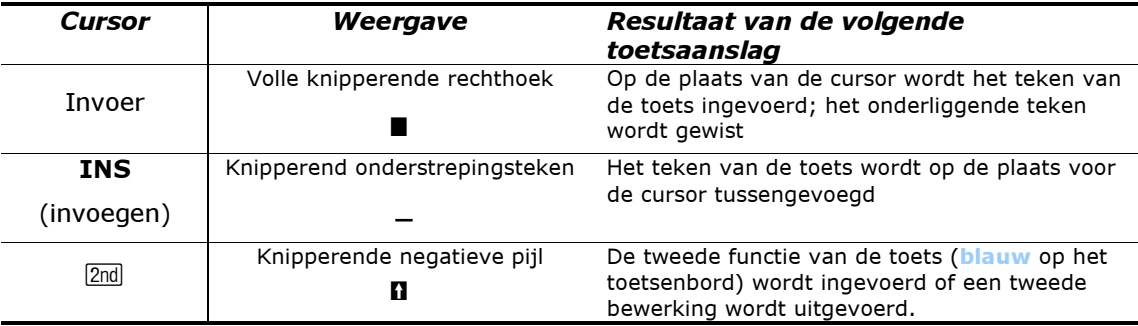

#### Het contrast instellen

Na het drukken op  $\overline{ON}$  verschijnt het basisscherm.

Om het contrast in te stellen gebruik je de pijltoetsen  $\boxed{\rightarrow}$  en  $\boxed{\leftarrow}$ : na het indrukken van  $\boxed{2nd}$ houd je de toets  $\Box$  ingedrukt om het beeld donkerder te maken. Je drukt  $\Box$  om het beeld lichter te maken.

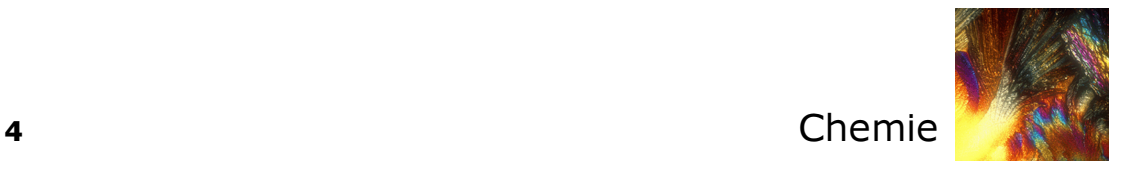

## Elementaire berekeningen

Voor het uitvoeren van berekeningen, druk je op de toetsen in de volgorde zoals je ze op het basisscherm terugvindt. Het uitvoeren van een bewerking (of een commando) start na het drukken op **ENTER**.

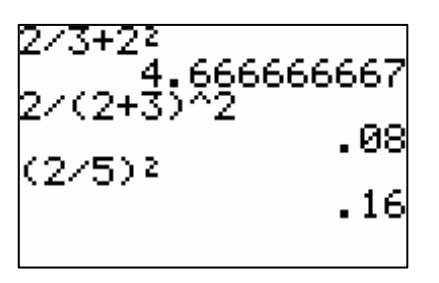

Bijzondere aandacht verdient het minteken. Om het verschil te maken druk je op  $\Box$ .

Het tegengestelde geef je aan met [...].

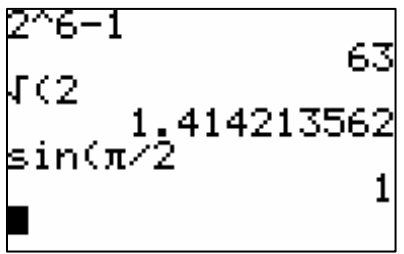

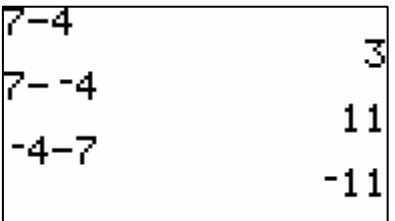

Gebruik je de verkeerde toets, dan krijg je een foutmelding. Voor de verbetering druk je op 2 en nadien op  $\boxed{\cdot}$ .

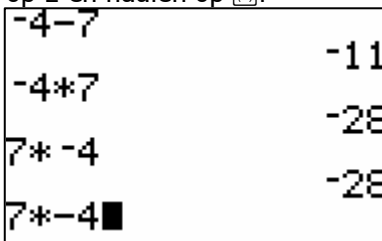

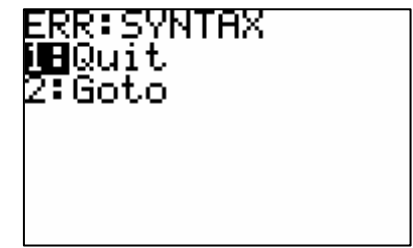

Merk op dat na het drukken van het wortelteken of op **SIN** het eerste haakje automatisch wordt geplaatst. Het sluiten van het haakje is niet noodzakelijk maar wel aan te raden.

Welke toetsencombinatie levert je het wortelteken?

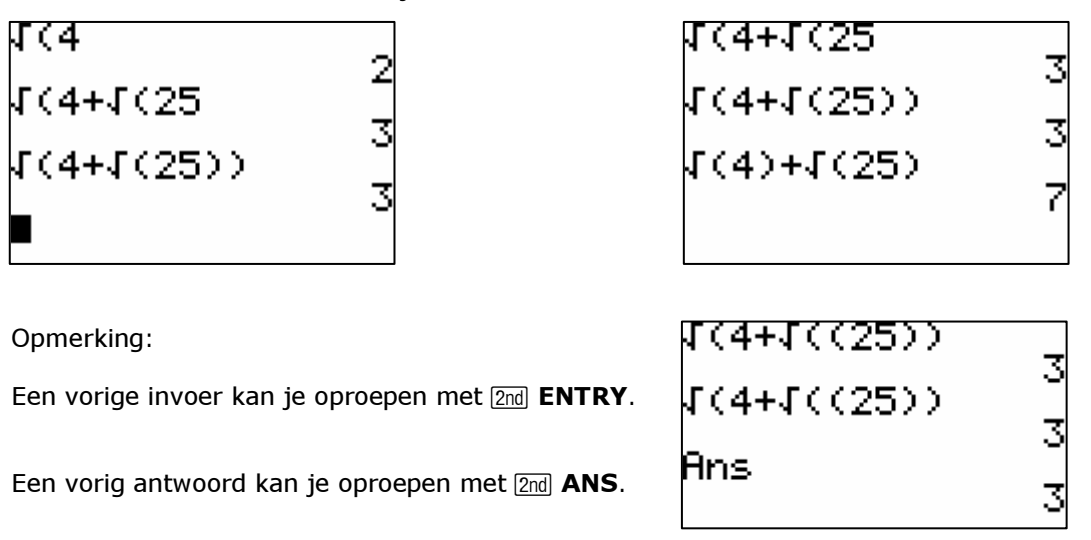

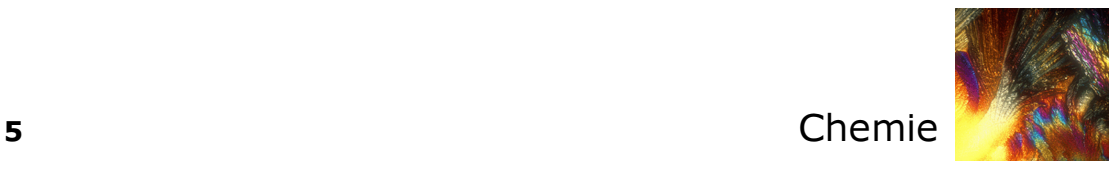

## Variabelen

Je maakt het scherm leeg met een druk op CLEAR]. Staat de cursor links dan wordt het hele basisscherm gewist en anders enkel de regel waarop de cursor zich bevindt.

Het toekennen van de waarde 50 aan de variabele A doe je als volgt:

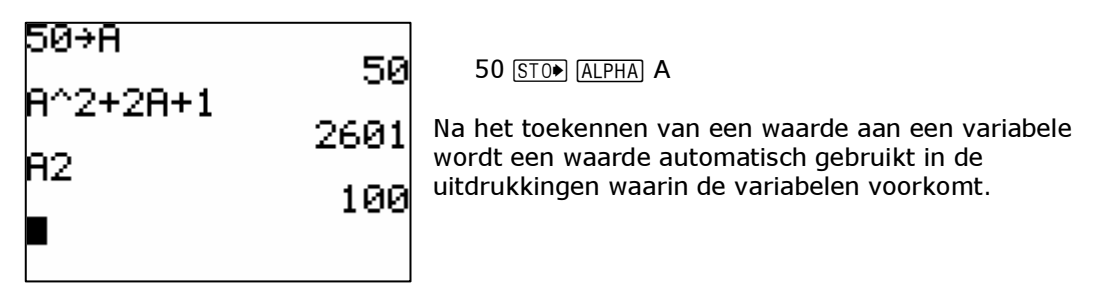

Variabelen die als waarde een reëel of complex getal bevatten, kunnen enkel benoemd worden met letters A, B, C, …, Z, θ.

## Menu's

Achter o.a. de geavanceerde functietoetsen schuilen menu's. Het werken met menu's verduidelijken we met het MATH-menu.

Druk op MATH en het basisscherm verandert in het MATH-menu. Selecteren van een submenu gebeurt met  $\boxed{P}$  en  $\boxed{A}$ . Een item in een submenu selecteer je met  $\boxed{P}$  en  $\boxed{A}$ .

Oefening:

Welke submenu's heeft het MATH-menu?

Welk submenu is hieronder geactiveerd?

Wat gebeurt er als je op 1: drukt?

Wat kan je met het commando  $\sqrt{ }$  Frac doen?

Kijk naar het voorbeeld en probeer het uit..

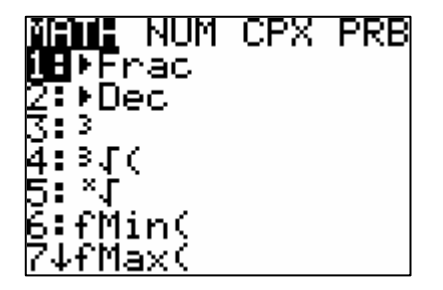

3+12 533333333 Ans⊧Frac l⁄3+1/5:Ans⊧Ērāč

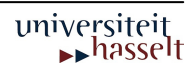

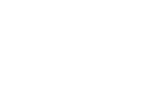

universiteit **A**hasselt

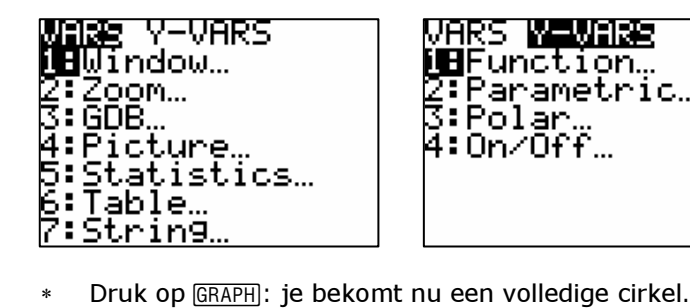

- weergeven door Y1 zelf in te tikken Ga met de cursor vooraan staan en voeg het min-teken
- toe door eerst op  $\boxed{2nd}$  INS te duwen.

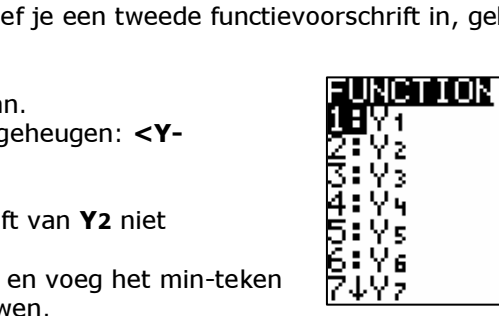

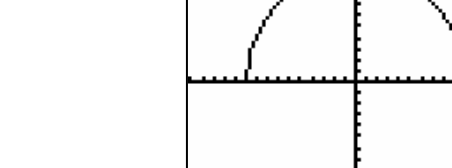

Om de cirkel te vervolledigen geef je een tweede functievoorschrift in, gebruikmakend

VARS <mark>WINNING</mark><br>W**U**Function…<br>2:Parametric…<br>3:Polar…<br>4:On/Off…

Grafieken

Om de grafiek van een functie te plotten, moet het functievoorschrift eerst ingevoerd worden in het functiebestand. Druk hiervoor op de F-toets. De cursor bevindt zich achter

∗ Gebruik eventueel 200M 6:Zstandard om de grafiek beter op het scherm te krijgen. De grafiek die je bekomt is een halve ellips. Dat is een gevolg van het feit dat het assenstelsel niet orthonormaal is. Dit kan je aanpassen via  $\boxed{200M}$  5:Zsquare.

van het eerste voorschrift:

∗ Definieer de variabele zoals hiernaast is afgebeeld.

∗ Druk op s. De grafiek verschijnt op het scherm

- 
- 
- 
- ∗ Ga met de cursor achter Y2 staan. ∗ Haal de functievariabele uit het geheugen: <Y-
- 

- 
- ∗ Druk op de <sub>Y</sub>=-toets.
- 
- 
- VARS>1:Function

Kies 1:Y1. Bevestig met ENTER.

Merk op! Je kan het functievoorschrift van Y2 niet

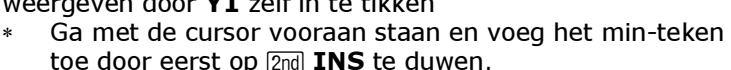

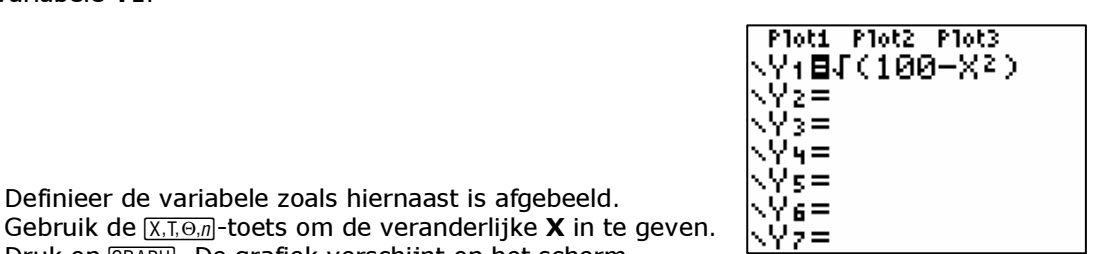

|Plot1||Plot2||Plot3|<br>|M+11||C100-X2)

√V2目−V1<br>√V3= ∖Yy≡ .Ys≡ Ye=

.Yz=

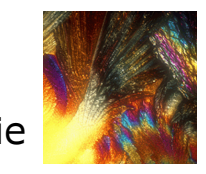

de variabele Y1.

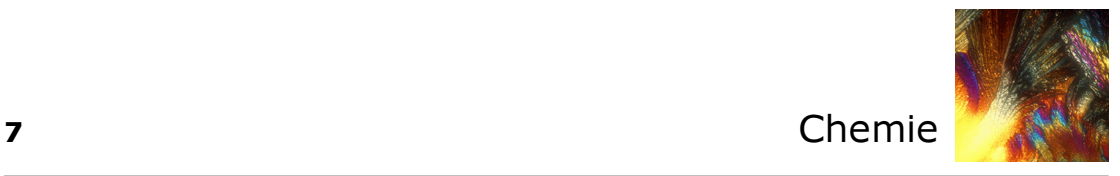

#### Vensterinstellingen en de trace-functie

De vensterinstellingen kan je niet alleen via <a>[ZOOM]</a> instellen, maar ook rechtstreeks. Gebruik hiervoor de WINDOW-toets en vul het venster aan zoals hiernaast.

- ∗ Zorg dat de MODE ingesteld staat op (via MODE). Definieer Y3 als sin(X).
- Deactiveer de functies Y1 en Y2. Zet de cursor op het bijbehorende gelijkheidsteken en druk op **ENTER**. Het gelijkheidsteken is daardoor niet meer geselecteerd. De voorschriften worden niet geplot.
- Druk op GRAPH voor het resultaat.
- Druk op FRACE en de cursor verschijnt op de grafiek. Met de pijltoetsen verplaats je de cursor op |X=.89361702 de grafiek. Merk op dat de coördinaten mee veranderen. Het stoppen van de TRACE-functie kan o.a. door CLEAR of GRAPH te drukken.

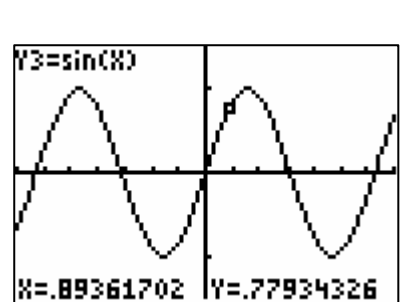

WINDOW Xmin=-7 {max=7  $\mathop{\rm sc}\nolimits1\mathop{=}1$ min=-1.5 'max=1.5 Yscl=1 Xres=1

Je kan de beeldpunten ook bekijken in de waardentabel via [2nd] TABLE.

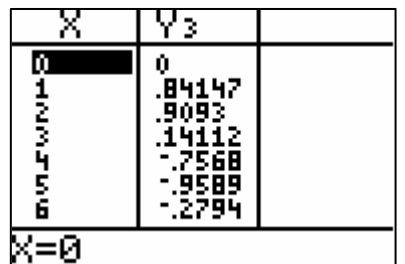

#### Bewerkingen

Op de grafiek van een functie kan je een zevental bewerkingen uitvoeren via het CALCmenu  $([2nd]$  CALC).

Voorbeeld

- \* Druk  $\sqrt{2n\pi}$  CALC en kies voor 7:<sub>0</sub>∫<sup>2π</sup> f(x)dx. Hiermee bereken je een bepaalde integraal.
- ∗ Er wordt gevraagd de onder- en bovengrens in te geven. Dit kan door de waarden
- rechtstreeks in te geven of aan te duiden met de cursor op de grafiek. Het resultaat vind je hieronder:

tik de grenzen zelf in en bevestig steeds met **ENTER**.

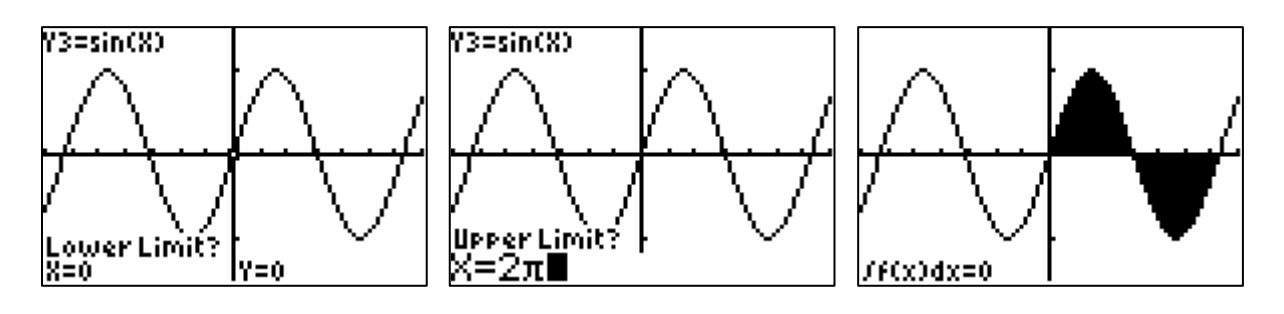

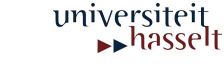

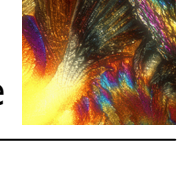

# Lijsten

#### Het definiëren van lijsten

Om data te analyseren met de TI-84 Plus moeten de data in lijsten worden geplaatst.

Er staan standaard 6 lijsten in het geheugen:

L1 t.e.m. L6.

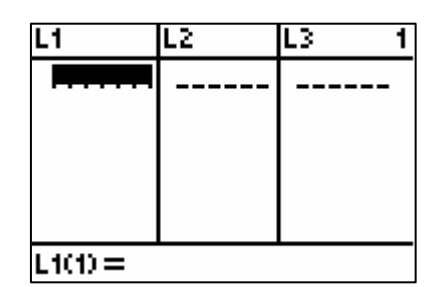

**EDDI CALC TESTS<br>DEEdit**<br>2:SortA(<br>3:SortD(<br>4:ClrList<br>5:SetUPEditor

Het ingeven van data in de variabelen L1 t.e.m. L6 kan het eenvoudigst met de STAT-editor.

- ∗ Druk …
- Optie 5:SetUpEditor zorgt ervoor dat enkele L1 t.e.m. L6 aanwezig zijn in de STAT-editor. Bevestig met **ENTER**.
- Kies  $STAT$  1:Edit om de data in te geven, zoals in een rekenblad.
- Geef de lijst 8, −3, 5, 0, 1, 4, −1 in de eerste kolom in. Met **ENTER**, ga je steeds naar de volgende regel in de eerste kolom.

Het corrigeren van een cel gebeurt door de cursor op de betreffende cel te plaatsen en een correcte waarde in te geven. Een cel kan gewist worden met de **DEL**-toets. Het  $invo$ egen van een cel gebeurt met  $\sqrt{2nd}$  INS. Een nieuwe cel krijgt automatisch de waarde 0.

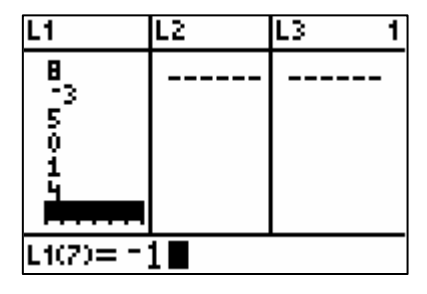

Je kan de lijst ook een specifieke naam geven:

- Ga met de cursor naar de plaats waar je de lijst wilt invoeren.
- Druk  $\boxed{2nd}$  INS (niet nodig als je na L6 gaat staan).
- Tik de naam in (ALPHA-mode staat aan). De naam moet beginnen met een letter (of θ) en mag maximaal VIJF karakters bevatten.

Je kan de lijst ook ingeven via het basisscherm:

- De volgende invoer creëert een lijst in L2:  ${8, 60, 41, -6}$  STOP 2nd LIST L2
- Je kan ook werken met een zelf gekozen naam:  ${1, 2, 3, 4, 5}$  Test

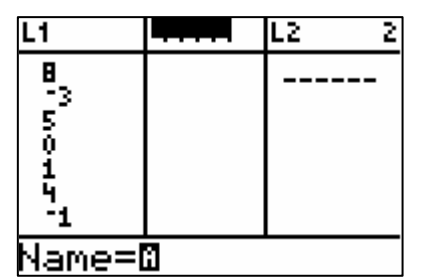

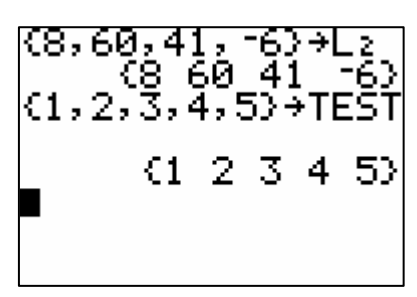

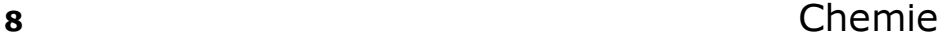

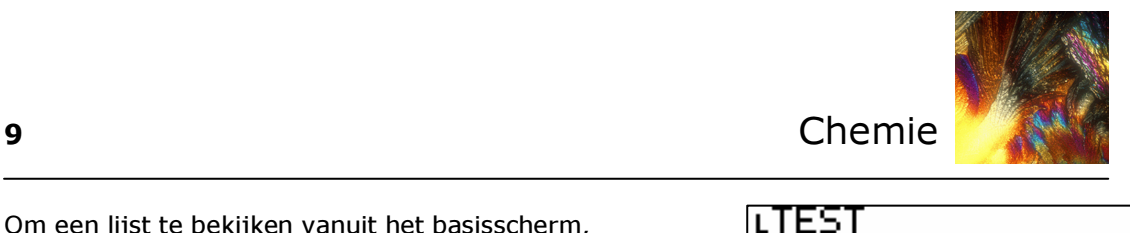

 $\overline{2}$ 

-3

4

€1.

TFST

5)

Ø

Om een lijst te bekijken vanuit het basisscherm, ga je als volgt te werk:

- Druk 2md LIST.
- ∗ Kies de lijst TEST onder het items NAMES.

Gewoon de naam TEST ingeven levert de inhoud van een variabele met dezelfde naam.

Je kan de aangemaakte lijsten ook bekijken in de STAT-editor. Hiervoor moet je de STATeditor wel opnieuw instellen:

- Kies STAT 5: SetUpEditor. Bevestig met ENTER.
- ∗ Druk 2nd LIST.
- ∗ Kies TEST.
- ∗ Geef een komma in en ga verder met [2nd] L1, weer een komma en tik WISK.
- ∗ Sluit af met Í en bekijk het resultaat met de STAT-editor.

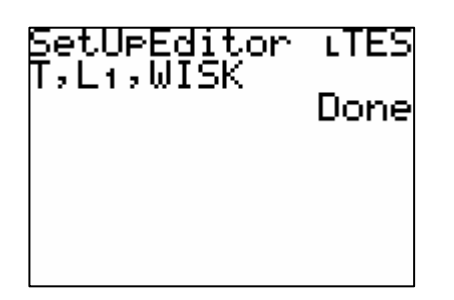

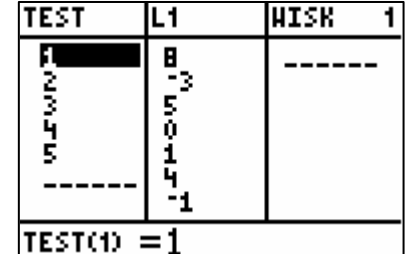

#### Bewerkingen met lijsten

Vooraleer we bewerkingen gaan uitvoeren met lijsten, zorgen we ervoor dat alle eerder ingevoerde data verwijderd worden:

**∗** Druk 2nd MEM 4: CIrAllLists [ENTER].

Het commando wordt uitgevoerd en de inhoud van alle lijsten is gewist. De namen blijven wel bestaan.

Je kan ook één specifieke lijst volledig verwijderen:

- ∗ Druk 2nd MEM 2: Delete.
- ∗ 4: LIST.
- ∗ Ga met de pijltjestoetsen naar de juist lijst en druk {.

Met dit commando is de lijst volledig verwijderd.

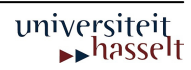

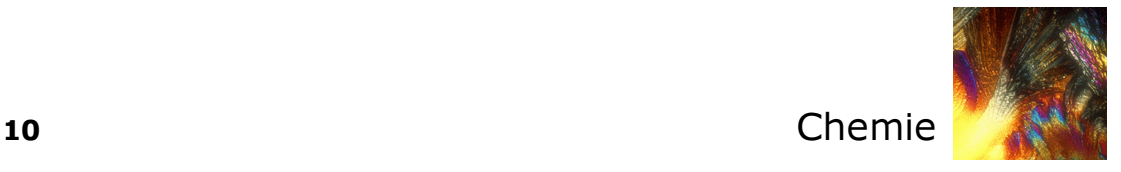

Definieer in het basisscherm de lijst L1 ALS {2, 3, 4} en voer de volgende bewerkingen uit:

- $L1 + 10$
- ∗ 3 \* L1
- ∗ 12/ L1
- \* L1 + L1<sup>2</sup>

Het is ook mogelijk een willekeurig element op te vragen of te veranderen. Bijvoorbeeld het tweede element van L1 wordt aangeduid met L1(2). Om het element te veranderen maak je gebruik van  $STO$ .

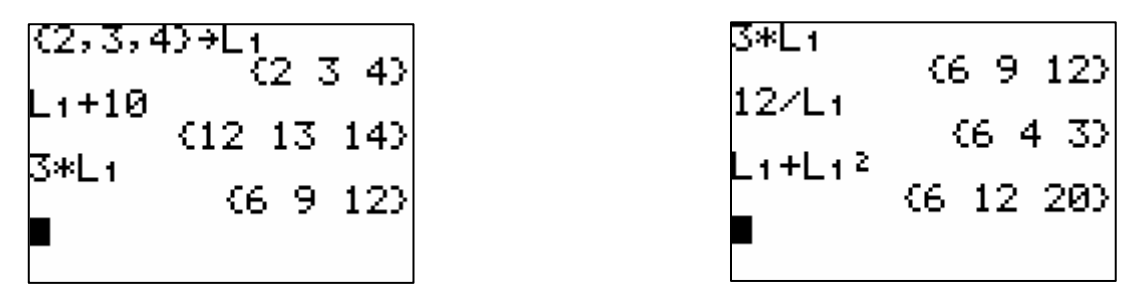

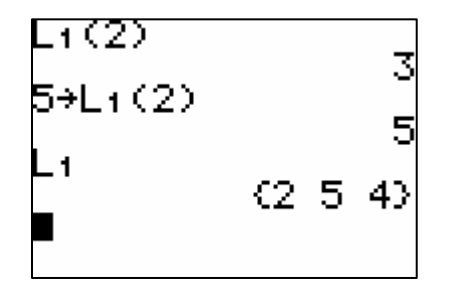

Met het commando SortA( en SortD( sorteer je de lijst van klein naar groot en omgekeerd. Na het sorteren is de oorspronkelijke inhoud van de lijst overschreven:

- ∗ Druk 2nd LIST<OPS>.
- ∗ Kies 1:SortA(.
- Vul het voorschrift aan: SortA(L1).
- ∗ Bevestig

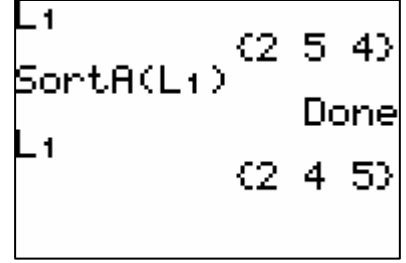

Met het seq-commando kan je data genereren. Om alle kwadraten van de natuurlijke getallen tussen 1 en 100 te berekenen, gebruik seq(X²,X,1,100)

- Druk 2nd LIST<OPS>.
- ∗ Kies 5:seq(
- ∗ Vul het voorschrift aan en bevestig met Í. Gebruik STO om deze lijst de naam KWADR te geven.

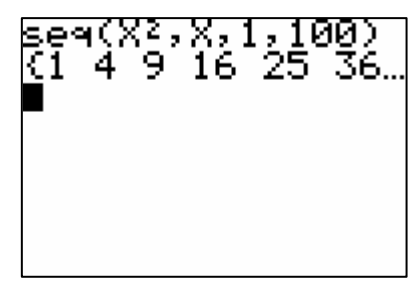

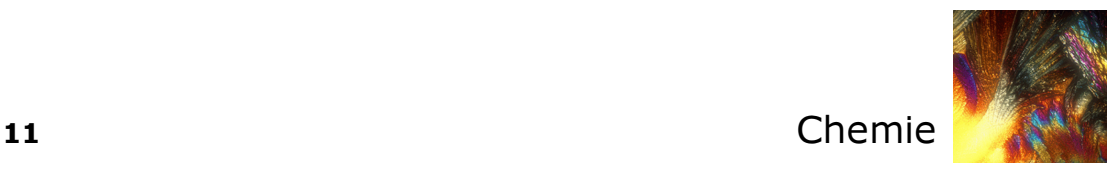

Met het commando ∆List( genereer je een lijst bestaande uit de verschillen tussen opeenvolgende elementen van een lijst.

- ∗ Druk 2nd LIST<OPS>.
- ∗ Kies 7: ∆List(.

∗ Vul het voorschrift aan en bevestig met Í. Merk op dat ∆List(KWADR) geen oplossing geeft.

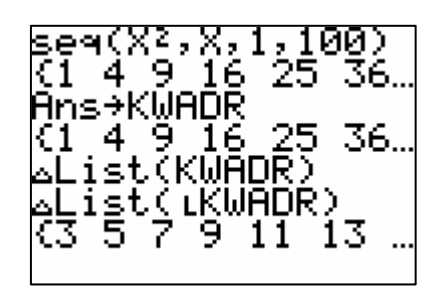

De bewerkingen die je uitvoert in het basisscherm kan je ook in de STAT-editor gebruiken. Om dit uit te testen, wissen we alle lijsten via 2nd MEM 4:CIrAllLists ENTER.

- ∗ Kies STAT 1:Edit.
- ∗ Ga met de pijltjestoetsen op L1 staan.
- ∗ Druk 2nd LIST<OPS> 5:seq(.
- ∗ Maak het voorschrift seq(X³,X,1,10).
- ∗ Bevestig met Í.

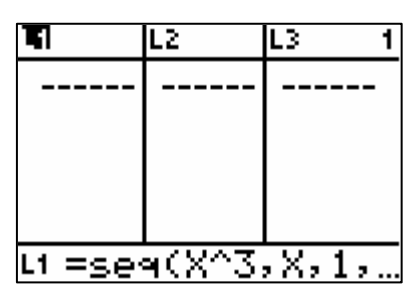

- ∗ Ga nu met de pijltjestoetsen op L2 staan.
- ∗ Druk 2nd LIST <OPS> 7: ∆List(.
- Vul verder aan ∆List(L1)
- Bevestig met ENTER.

Je kan de berekening van een kolom koppelen aan een andere kolom:

- Ga met de pijltjestoetsen op L3 staan.
- **\*** Maak het voorschrift "L1 + 4" (Gebruik aanhalingstekens!)
- Bevestig met [ENTER].
- Ga nu in de kolom van L1 staan en voeg een lijn in via  $2nd$  INS.
- Controleer wat met L3 gebeurt.

Let op het vergrendelingssymbool naast de lijstnaam van L3. Werk je zonder aanhalingstekens bij het invoegen van het voorschrift, is L3 niet gekoppeld aan L1. Het invoegen van een cel bij L1 heeft dan geen invloed op L3.

De technische mogelijkheden van TI84-Plus kan je opzoeken op volgende website: http://education.ti.com/educationportal/sites/BELGIE/productHome/bed\_product.html

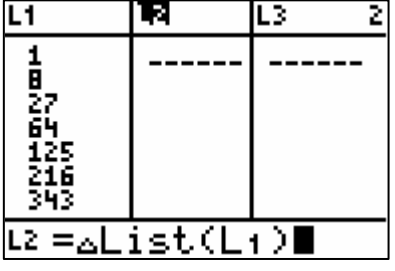

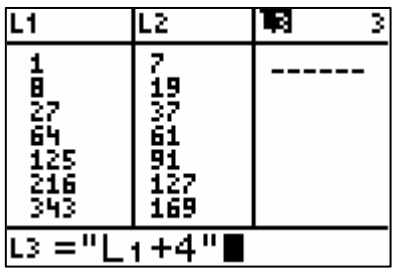

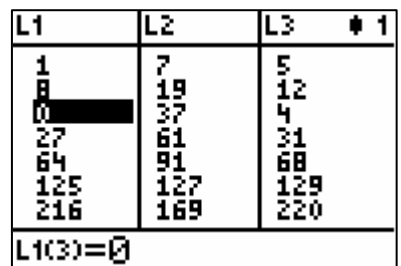

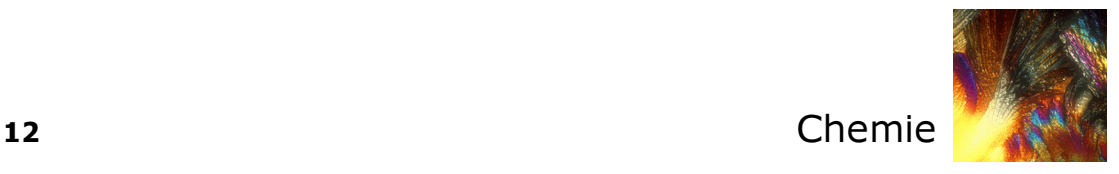

## **Opdrachten**

#### Elementaire berekeningen

- 1. Bereken
- ∗ 2/3 + 3/2 als decimaal getal en als breuk
- $cos(2\pi/3)$
- $tan(53°12'5'')$  (Zet de **hoek**-mode om in **Degree**)

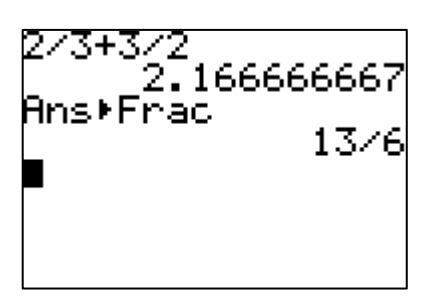

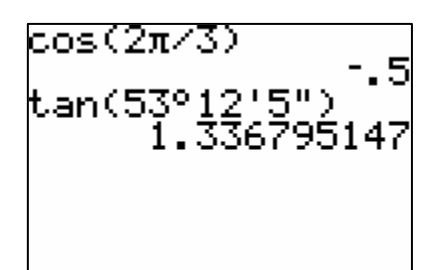

- 2. Bereken
- $*$  5<sup>8</sup> + 20 5<sup>8</sup>
- $(8^{20} 1)/8^{20}$

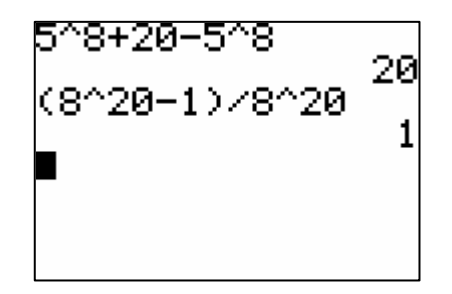

#### Grafieken

- 1. Definieer de functie  $Y_1 = X^3 6X + 3$
- 2. Stel het venster in zoals afgebeeld.
- 3. Bepaal de snijpunten met de X-as met het commando **[2nd] CALC 2:zero**. Kies telkens een startwaarde (Guess?) in de buurt van het nulpunt.
- 4. Bepaal het maximum (2nd CALC 2:maximum) van de functie en in dit punt de afgeleide  $(2nd)$  CALC 6:dy/dx)
- $\frac{1}{2}$  algererice ( $\frac{200}{2}$  CALC 6:ay/ax)<br>5. Definieer Y1 = {1,2,3}COS(x) en plot de functie d.m.v. ZOOM 7:Ztrig.
- 6. Vervang het voorschrift van Y1 door 2SIN(4X).
- 7. Definieer **Y2** als COS(2X). Ga met de cursor voor **Y2** staan. Telkens je op ENTER] drukt verandert het lijntype. Kies de dikke lijn. Plot het resultaat.

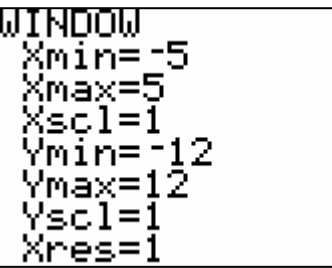

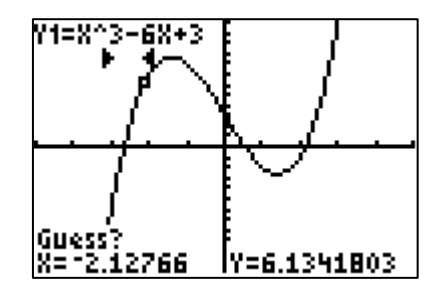

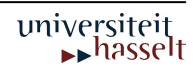

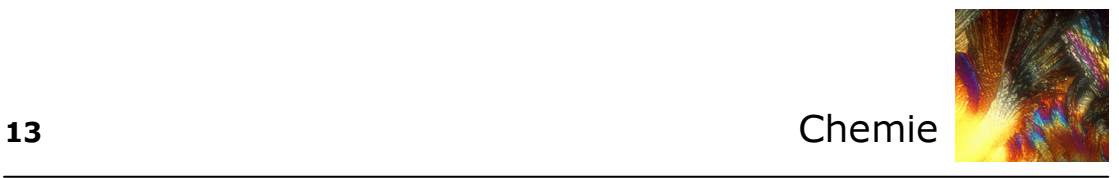

#### Lijsten

- 1. Bepaal een STAT-editor met enkel lijsten L1 t.e.m. L6.
- 2. Definieer de lijst L1 als de rij van de eerste 20 natuurlijke getallen (start de rij vanaf 1).
- $L1$ īΣ L3 Ŧ **同じつちらす**  $L1(1) = 1$
- 3. Definieer L2 als de cumulatieve som van L1 via het commando 2nd LIST 6:cumSum(.

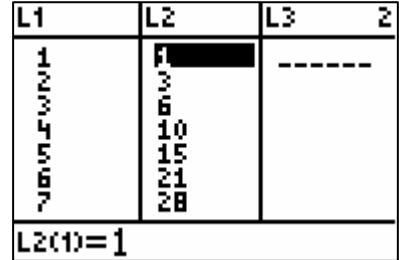

- $\overline{L1}$ īΣ  $\overline{L3}$  $\overline{\bullet}$  3 π **MONTHS** 13610518228 0<br>27<br>526<br>216<br>343  $L3(1) = 1$
- 4. Definieer L3 als de derde macht van L1.

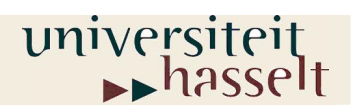

Prof. dr. W. Guedens Lic. M. Reynders

# KEN MET EEN GRAFISCH REKENTOESTEL

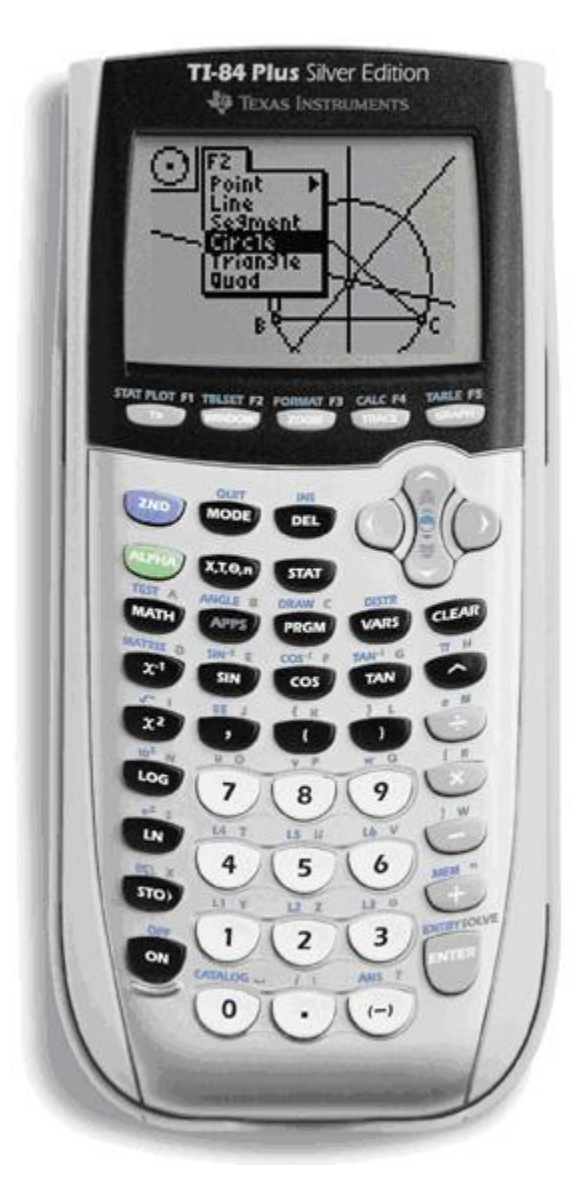

©2006 Universiteit Hasselt

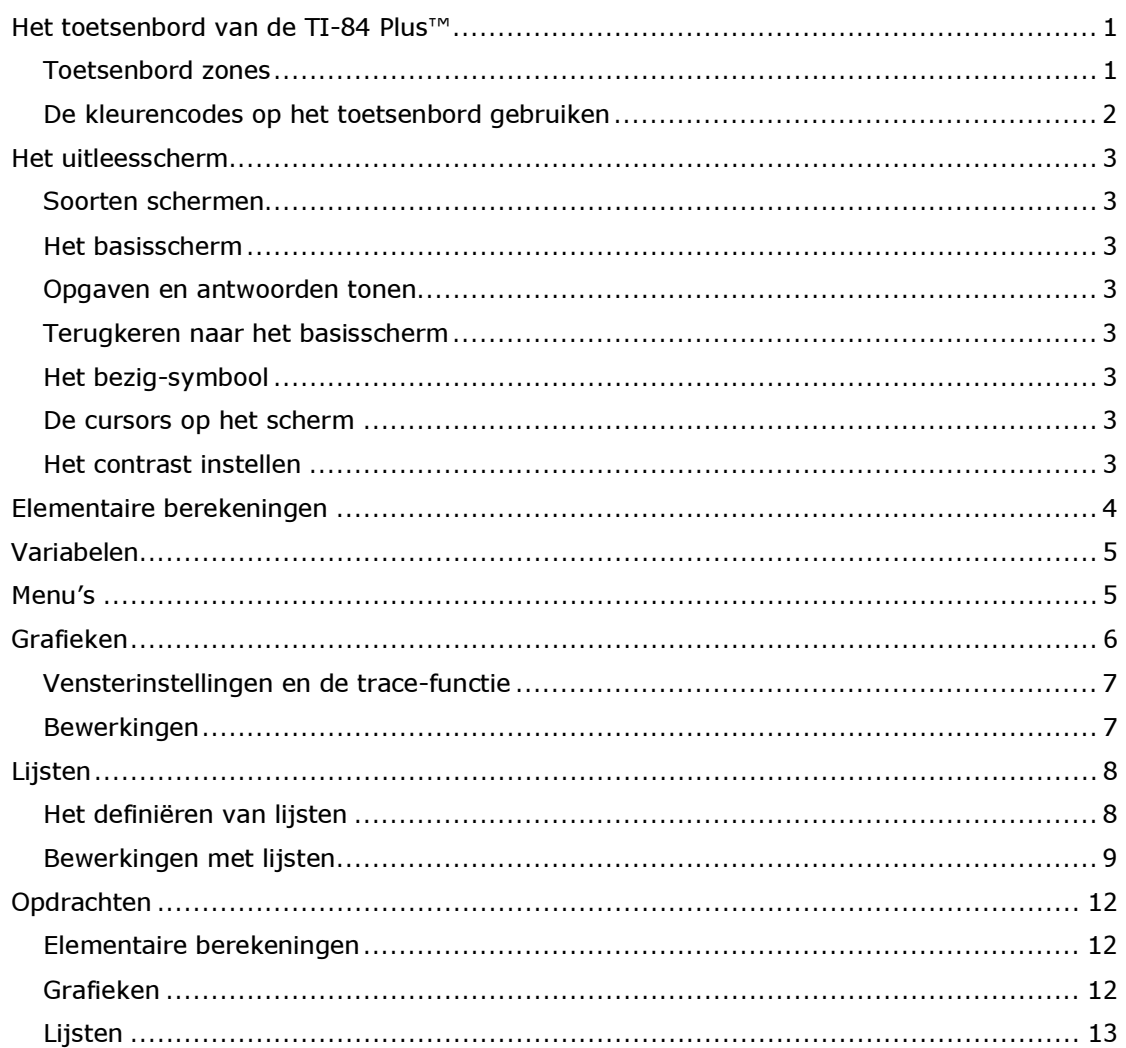

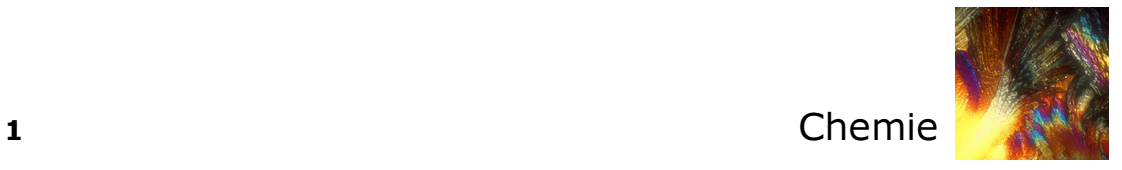

## Het toetsenbord van de TI-84 Plus™

#### Toetsenbord zones

Het toetsenbord wordt verdeeld in de volgende zones:

- 1. De grafiektoetsen voor de interactieve grafische functies
- 2. De bewerktoetsen voor het wijzigen of bewerken van uitdrukkingen en waarden
- 3. De geavanceerde functietoetsen voor de geavanceerde functies van de TI-84 Plus
- 4. De wetenschappelijke berekeningstoetsen voor standaardfuncties van de TI-84 Plus voor wetenschappelijke berekeningen

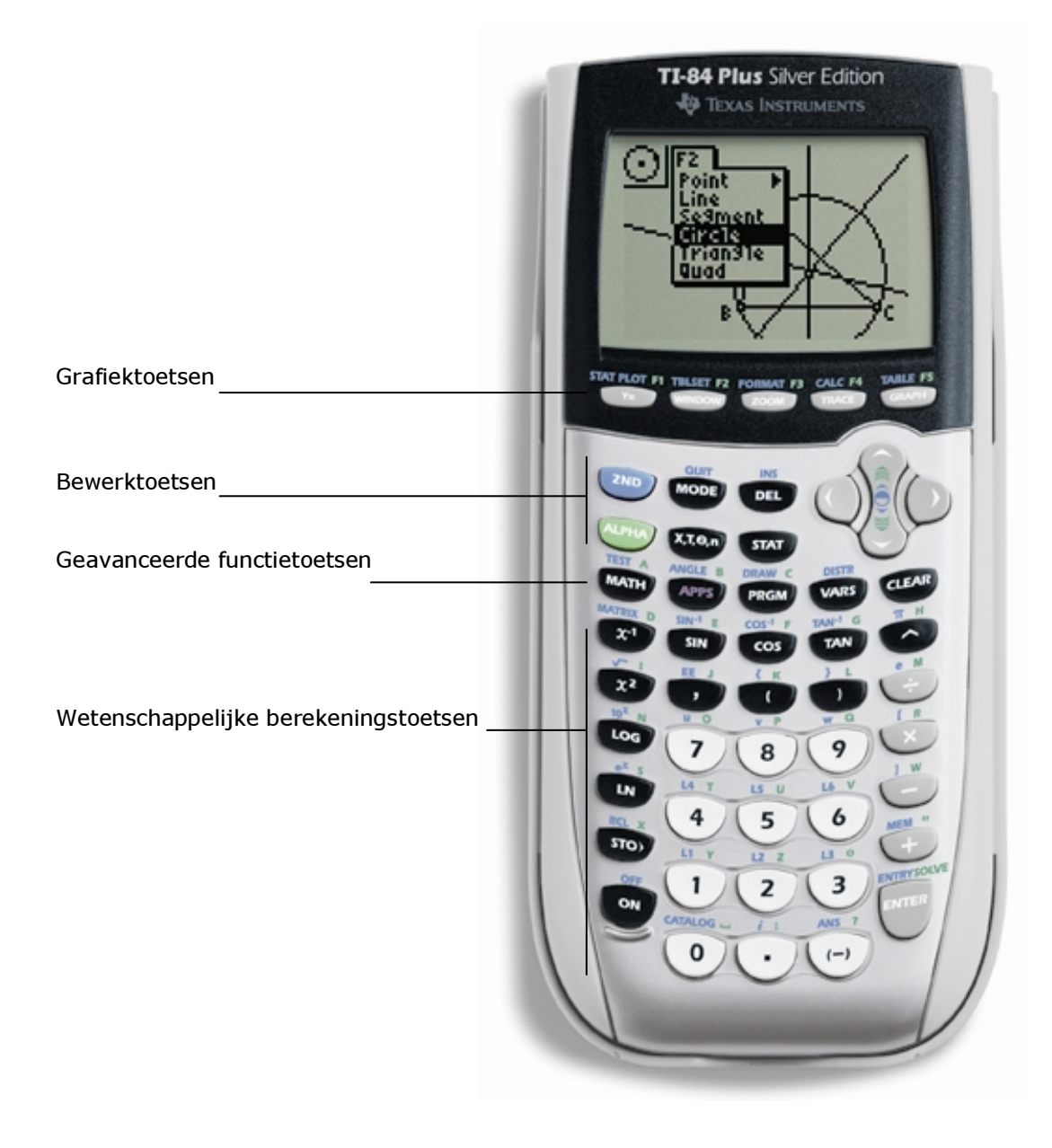

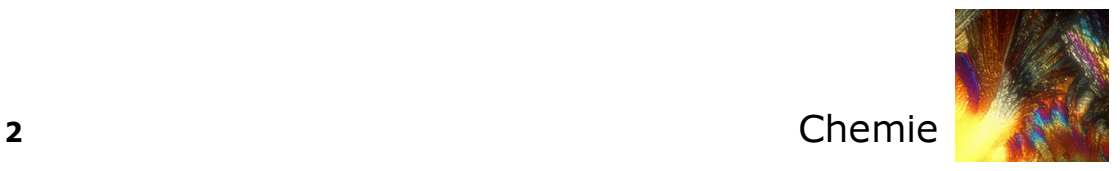

#### De kleurencodes op het toetsenbord gebruiken

De witte toetsen zijn de numerieke toetsen.

De grijze toetsen rechts op het toetsenbord zijn de algemeen gebruikte wiskundige functies

De grijze toetsen bovenaan het toetsenbord dienen voor het definiëren en afbeelden van grafieken

De paarse toets APPS geeft toegang tot toepassingen zoals bijvoorbeeld: DataMate™.

De eerste functie van iedere toets is op de toets zelf gedrukt. Als je bijvoorbeeld drukt op de toets  $\frac{1}{[MATH]}$ , verschijnt het menu MATH.

De **blauwe** toets [2nd] en de groene toets [ALPHA]:

Druk je 2mil in, dan activeer je het teken, de afkorting of het woord dat in het blauw boven de toetsen gedrukt staat.

Bijvoorbeeld:

Druk 2nd en vervolgens op MATH. Er verschijnt...............

De alfabetische functie van elke toets staat in het **groen** rechtsboven de overeenkomstige toets gedrukt. Bij het indrukken van de **groene** toets activeer je het alfabetisch teken dat in het groen boven de andere toetsen staat gedrukt.

#### Bijvoorbeeld:

Druk **ALPHA** en vervolgens **MATH**. Er verschijnt ...............

De [2nd] toets activeert de tweede functie van de toetsen, die telkens in het blauw linksboven de overeenkomstige toets gedrukt staat.

De [ALPHA]-toets activeert de alfabetische functie van de toetsen, die telkens in het groen rechtsboven de overeenkomstige toets gedrukt staat.

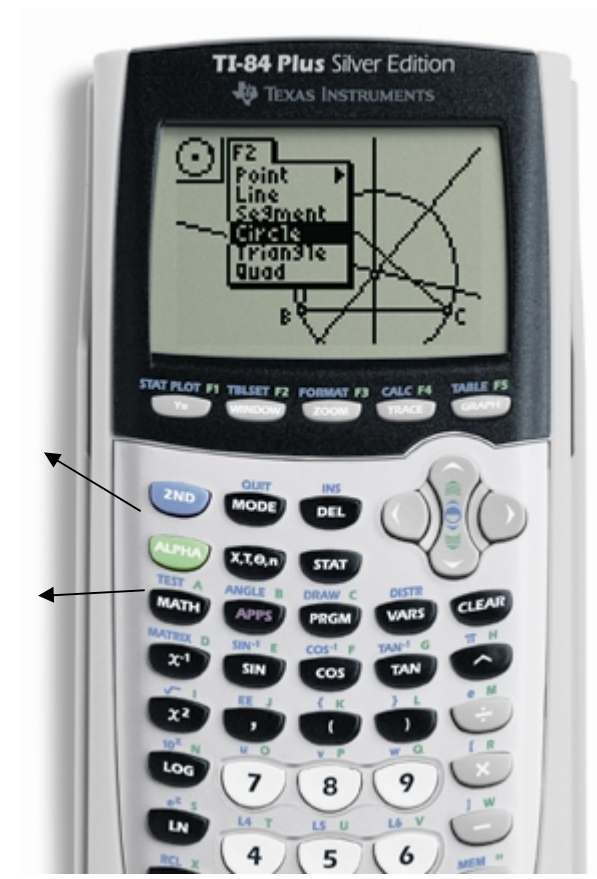

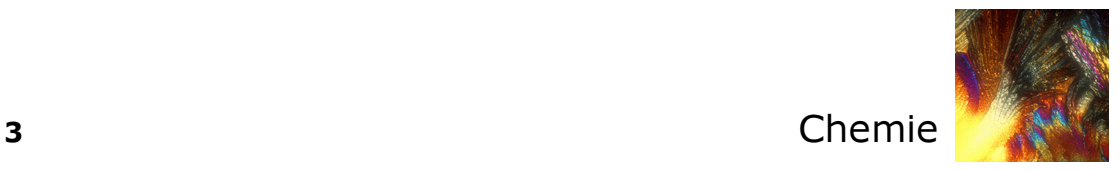

### Het uitleesscherm

#### Soorten schermen

De TI-84 Plus kan zowel tekst als grafieken op het uitleesscherm weergeven.

#### Het basisscherm

In het basisscherm kunnen instructies en uitdrukkingen worden ingevoerd die resp. worden uitgevoerd en geëvalueerd. Ook de resultaten verschijnen in dit scherm.

#### Opgaven en antwoorden tonen

Een scherm kan tot 8 regels van elk maximaal 16 tekens weergeven. Zijn alle regels van het scherm gevuld, dan zal de tekst automatisch naar boven opschuiven.

Is een uitdrukking op het basisscherm of het programmascherm langer dan een regel, dan loopt deze regel verder op de volgende lijn.

Op een scherm als het WINDOW scherm, zal een lange uitdrukking op dezelfde regel naar links en rechts opschuiven.

Wanneer je op het basisscherm iets invoert, wordt het resultaat aan de rechterkant van de volgende lijn weergegeven.

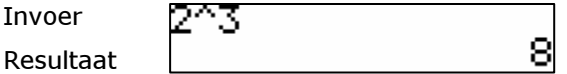

#### Terugkeren naar het basisscherm

Met  $[2nd]$  QUIT kom je steeds van om het even welk scherm naar het basisscherm terug.

#### Het bezig-symbool

In de rechter bovenhoek van het scherm verschijnt een verticaal, bewegend streepje als de TI-84 Plus berekeningen uitvoert of een grafiek plot. Wordt het programma of een grafiekopbouw onderbroken dan wordt deze aanduiding een verticaal, bewegend stippellijntje.

#### De cursors op het scherm

De cursor geeft meestal aan wat er zal gebeuren als je de volgende toets indrukt of de volgende optie in een menu kiest om als een teken in te voegen.

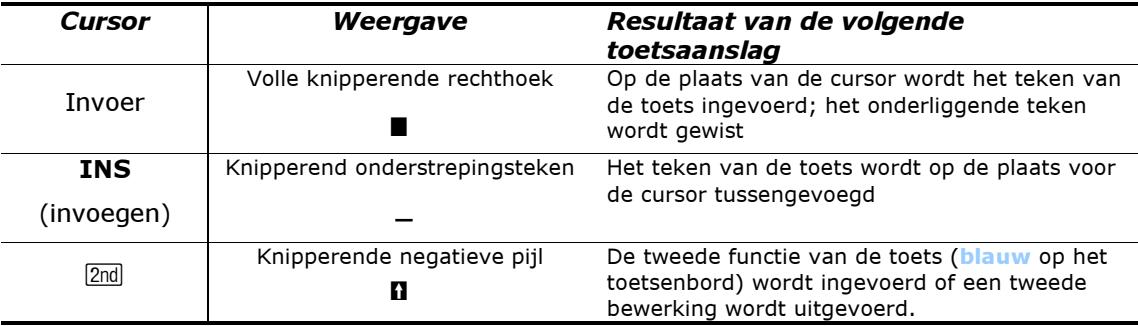

#### Het contrast instellen

Na het drukken op  $\overline{ON}$  verschijnt het basisscherm.

Om het contrast in te stellen gebruik je de pijltoetsen  $\boxed{\rightarrow}$  en  $\boxed{\leftarrow}$ : na het indrukken van  $\boxed{2nd}$ houd je de toets  $\Box$  ingedrukt om het beeld donkerder te maken. Je drukt  $\Box$  om het beeld lichter te maken.

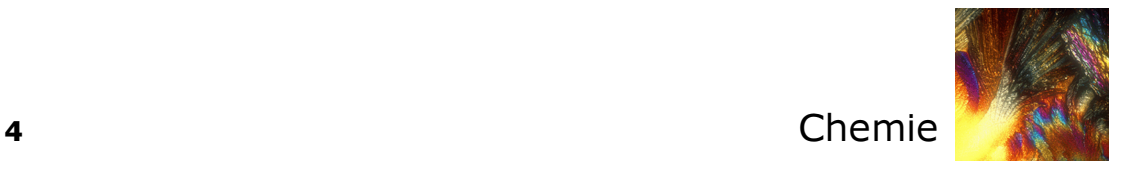

## Elementaire berekeningen

Voor het uitvoeren van berekeningen, druk je op de toetsen in de volgorde zoals je ze op het basisscherm terugvindt. Het uitvoeren van een bewerking (of een commando) start na het drukken op **ENTER**.

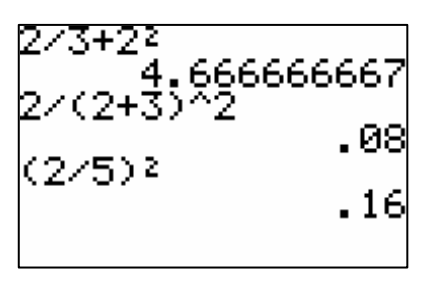

Bijzondere aandacht verdient het minteken. Om het verschil te maken druk je op  $\Box$ .

Het tegengestelde geef je aan met [...].

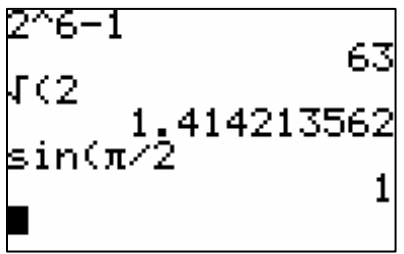

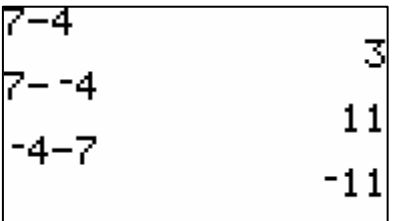

Gebruik je de verkeerde toets, dan krijg je een foutmelding. Voor de verbetering druk je op 2 en nadien op  $\boxed{\cdot}$ .

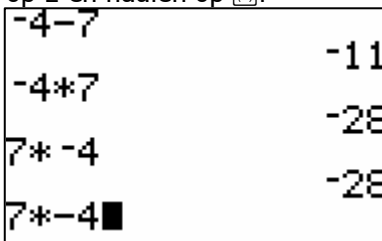

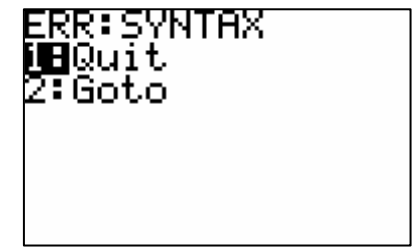

Merk op dat na het drukken van het wortelteken of op **SIN** het eerste haakje automatisch wordt geplaatst. Het sluiten van het haakje is niet noodzakelijk maar wel aan te raden.

Welke toetsencombinatie levert je het wortelteken?

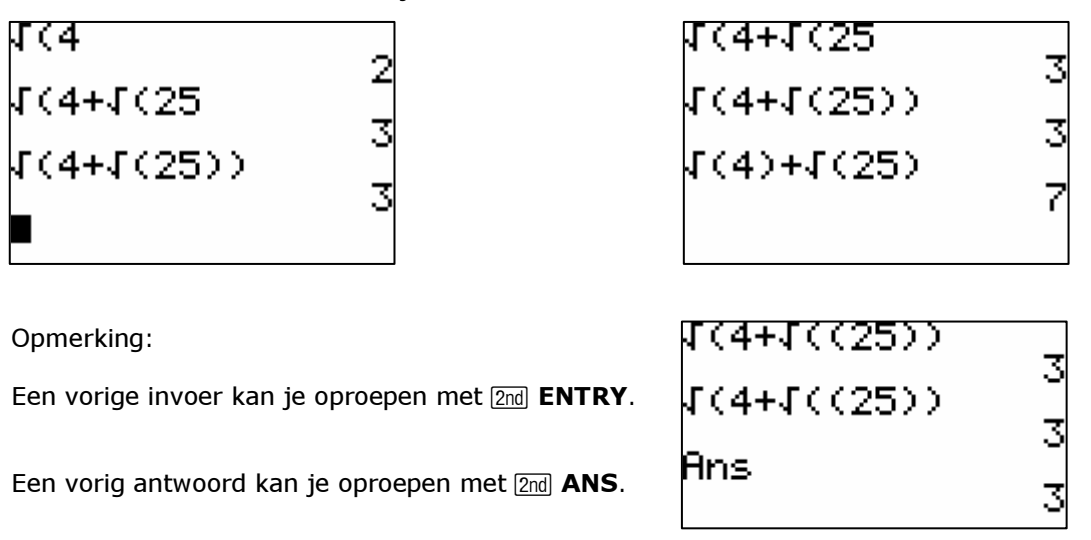

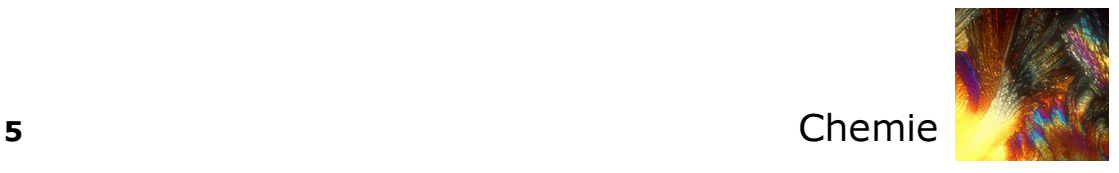

## Variabelen

Je maakt het scherm leeg met een druk op CLEAR]. Staat de cursor links dan wordt het hele basisscherm gewist en anders enkel de regel waarop de cursor zich bevindt.

Het toekennen van de waarde 50 aan de variabele A doe je als volgt:

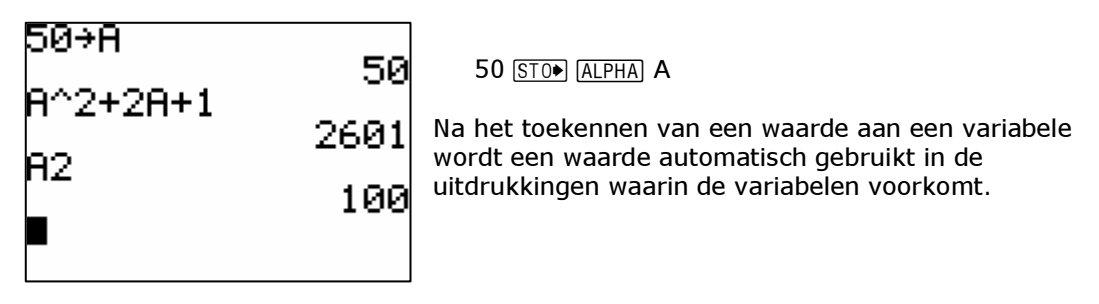

Variabelen die als waarde een reëel of complex getal bevatten, kunnen enkel benoemd worden met letters A, B, C, …, Z, θ.

## Menu's

Achter o.a. de geavanceerde functietoetsen schuilen menu's. Het werken met menu's verduidelijken we met het MATH-menu.

Druk op MATH en het basisscherm verandert in het MATH-menu. Selecteren van een submenu gebeurt met  $\boxed{P}$  en  $\boxed{A}$ . Een item in een submenu selecteer je met  $\boxed{P}$  en  $\boxed{A}$ .

Oefening:

Welke submenu's heeft het MATH-menu?

Welk submenu is hieronder geactiveerd?

Wat gebeurt er als je op 1: drukt?

Wat kan je met het commando  $\sqrt{ }$  Frac doen?

Kijk naar het voorbeeld en probeer het uit..

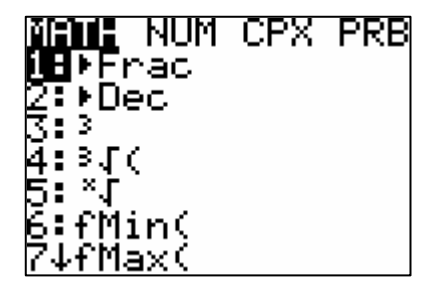

3+12 533333333 Ans⊧Frac l⁄3+1/5:Ans⊧Ērāč

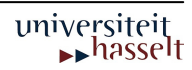

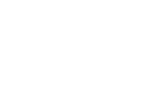

universiteit **A**hasselt

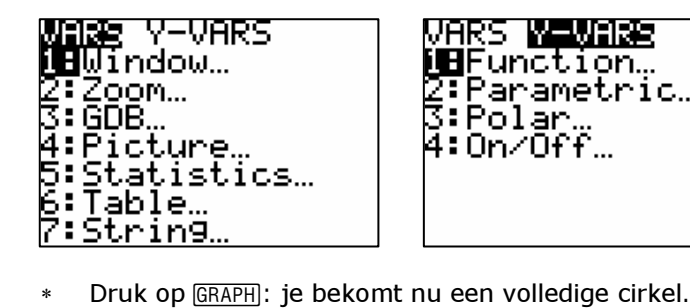

- weergeven door Y1 zelf in te tikken Ga met de cursor vooraan staan en voeg het min-teken
- toe door eerst op  $\boxed{2nd}$  INS te duwen.

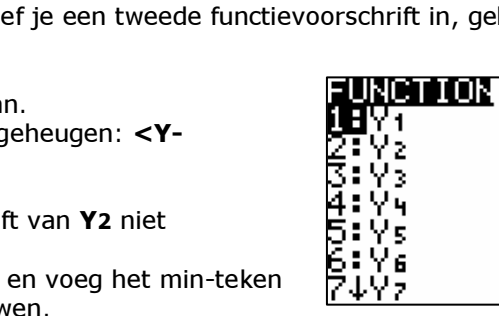

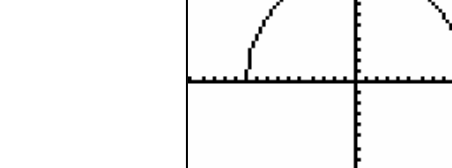

Om de cirkel te vervolledigen geef je een tweede functievoorschrift in, gebruikmakend

VARS <mark>WINNING</mark><br>W**U**Function…<br>2:Parametric…<br>3:Polar…<br>4:On/Off…

Grafieken

Om de grafiek van een functie te plotten, moet het functievoorschrift eerst ingevoerd worden in het functiebestand. Druk hiervoor op de F-toets. De cursor bevindt zich achter

∗ Gebruik eventueel 200M 6:Zstandard om de grafiek beter op het scherm te krijgen. De grafiek die je bekomt is een halve ellips. Dat is een gevolg van het feit dat het assenstelsel niet orthonormaal is. Dit kan je aanpassen via  $\boxed{200M}$  5:Zsquare.

van het eerste voorschrift:

∗ Definieer de variabele zoals hiernaast is afgebeeld.

∗ Druk op s. De grafiek verschijnt op het scherm

- 
- 
- 
- ∗ Ga met de cursor achter Y2 staan. ∗ Haal de functievariabele uit het geheugen: <Y-
- 

- 
- ∗ Druk op de <sub>Y</sub>=-toets.
- 
- 
- VARS>1:Function

Kies 1:Y1. Bevestig met ENTER.

Merk op! Je kan het functievoorschrift van Y2 niet

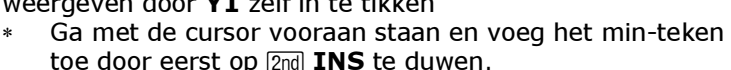

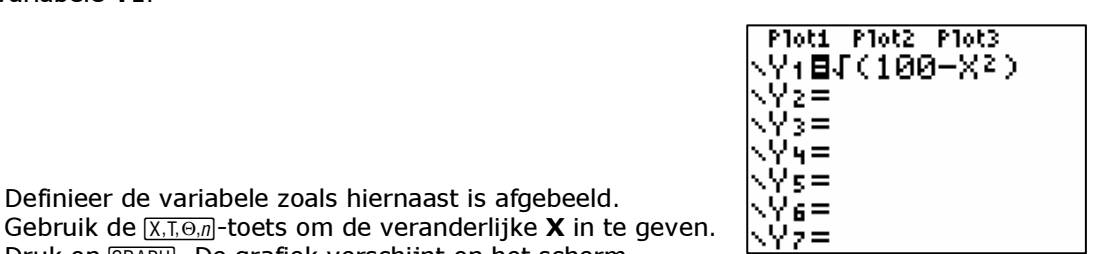

|Plot1||Plot2||Plot3|<br>|M+11||C100-X2)

√V2目−V1<br>√V3= ∖Yy≡ .Ys≡ Ye=

.Yz=

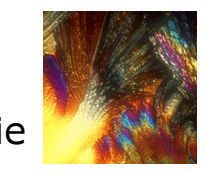

de variabele Y1.

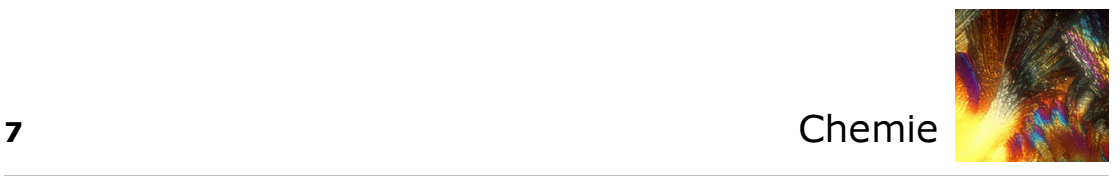

#### Vensterinstellingen en de trace-functie

De vensterinstellingen kan je niet alleen via <a>[ZOOM]</a> instellen, maar ook rechtstreeks. Gebruik hiervoor de WINDOW-toets en vul het venster aan zoals hiernaast.

- ∗ Zorg dat de MODE ingesteld staat op (via MODE). Definieer Y3 als sin(X).
- Deactiveer de functies Y1 en Y2. Zet de cursor op het bijbehorende gelijkheidsteken en druk op **ENTER**. Het gelijkheidsteken is daardoor niet meer geselecteerd. De voorschriften worden niet geplot.
- Druk op GRAPH voor het resultaat.
- Druk op FRACE en de cursor verschijnt op de grafiek. Met de pijltoetsen verplaats je de cursor op |X=.89361702 de grafiek. Merk op dat de coördinaten mee veranderen. Het stoppen van de TRACE-functie kan o.a. door CLEAR of GRAPH te drukken.

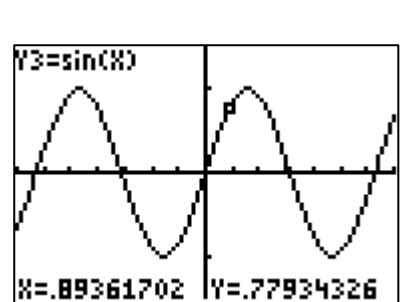

WINDOW Xmin=-7 {max=7  $\mathop{\rm sc}\nolimits1\mathop{=}1$ min=-1.5 'max=1.5 Yscl=1 Xres=1

Je kan de beeldpunten ook bekijken in de waardentabel via [2nd] TABLE.

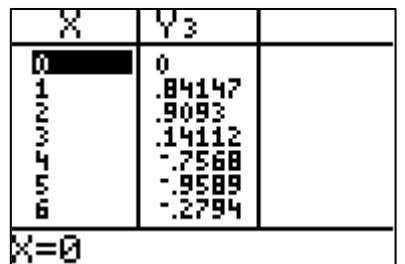

#### Bewerkingen

Op de grafiek van een functie kan je een zevental bewerkingen uitvoeren via het CALCmenu  $([2nd]$  CALC).

Voorbeeld

- \* Druk  $\sqrt{2n\pi}$  CALC en kies voor 7:<sub>0</sub>∫<sup>2π</sup> f(x)dx. Hiermee bereken je een bepaalde integraal.
- ∗ Er wordt gevraagd de onder- en bovengrens in te geven. Dit kan door de waarden
- rechtstreeks in te geven of aan te duiden met de cursor op de grafiek. Het resultaat vind je hieronder:

tik de grenzen zelf in en bevestig steeds met **ENTER**.

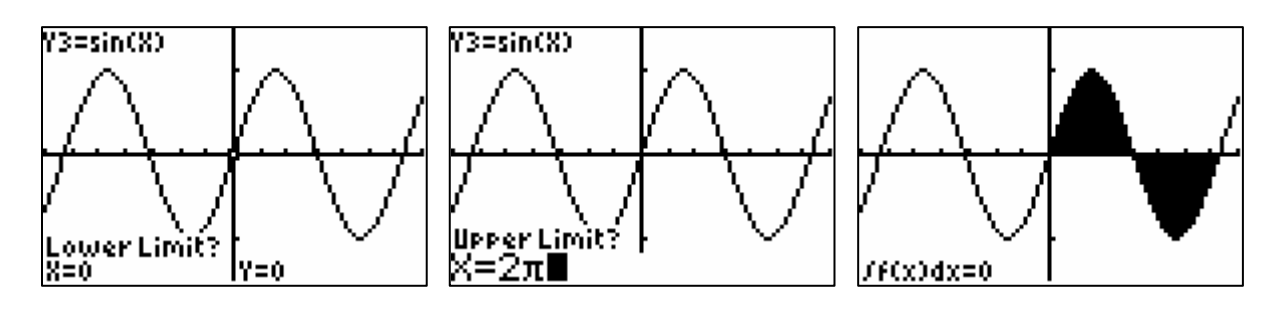

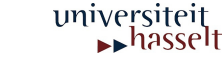

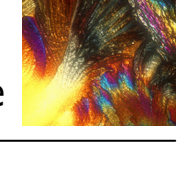

# Lijsten

#### Het definiëren van lijsten

Om data te analyseren met de TI-84 Plus moeten de data in lijsten worden geplaatst.

Er staan standaard 6 lijsten in het geheugen:

L1 t.e.m. L6.

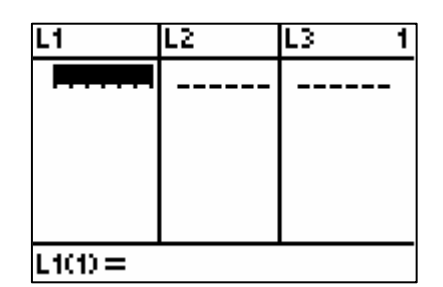

**EDDI CALC TESTS<br>DEEdit**<br>2:SortA(<br>3:SortD(<br>4:ClrList<br>5:SetUPEditor

Het ingeven van data in de variabelen L1 t.e.m. L6 kan het eenvoudigst met de STAT-editor.

- ∗ Druk …
- Optie 5:SetUpEditor zorgt ervoor dat enkele L1 t.e.m. L6 aanwezig zijn in de STAT-editor. Bevestig met **ENTER**.
- Kies  $STAT$  1:Edit om de data in te geven, zoals in een rekenblad.
- Geef de lijst 8, −3, 5, 0, 1, 4, −1 in de eerste kolom in. Met **ENTER**, ga je steeds naar de volgende regel in de eerste kolom.

Het corrigeren van een cel gebeurt door de cursor op de betreffende cel te plaatsen en een correcte waarde in te geven. Een cel kan gewist worden met de **DEL**-toets. Het  $invo$ egen van een cel gebeurt met  $\sqrt{2nd}$  INS. Een nieuwe cel krijgt automatisch de waarde 0.

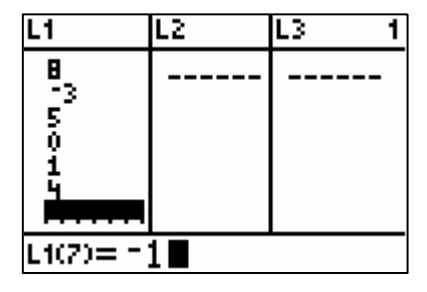

Je kan de lijst ook een specifieke naam geven:

- Ga met de cursor naar de plaats waar je de lijst wilt invoeren.
- Druk  $\boxed{2nd}$  INS (niet nodig als je na L6 gaat staan).
- Tik de naam in (ALPHA-mode staat aan). De naam moet beginnen met een letter (of θ) en mag maximaal VIJF karakters bevatten.

Je kan de lijst ook ingeven via het basisscherm:

- De volgende invoer creëert een lijst in L2:  ${8, 60, 41, -6}$  STOP 2nd LIST L2
- Je kan ook werken met een zelf gekozen naam:  ${1, 2, 3, 4, 5}$  Test

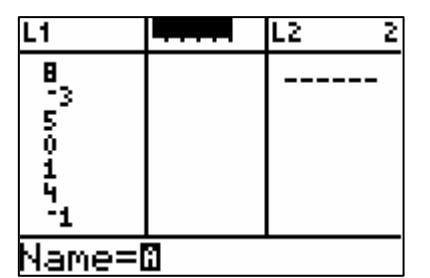

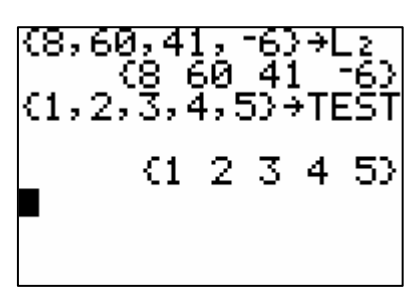

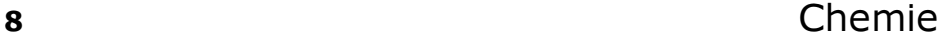

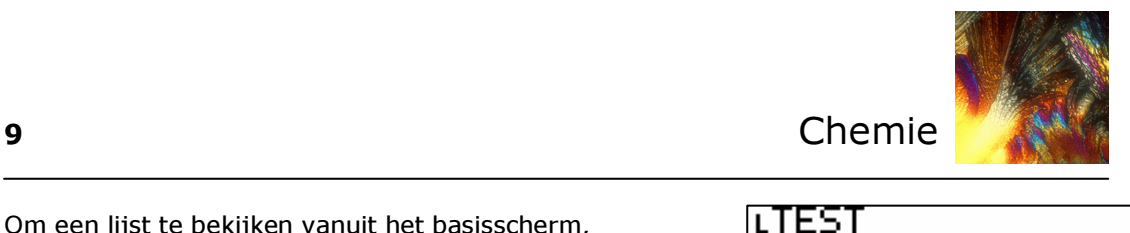

 $\overline{2}$ 

-3

4

€1.

TFST

5)

Ø

Om een lijst te bekijken vanuit het basisscherm, ga je als volgt te werk:

- Druk 2md LIST.
- ∗ Kies de lijst TEST onder het items NAMES.

Gewoon de naam TEST ingeven levert de inhoud van een variabele met dezelfde naam.

Je kan de aangemaakte lijsten ook bekijken in de STAT-editor. Hiervoor moet je de STATeditor wel opnieuw instellen:

- Kies STAT 5: SetUpEditor. Bevestig met ENTER.
- ∗ Druk 2nd LIST.
- ∗ Kies TEST.
- ∗ Geef een komma in en ga verder met [2nd] L1, weer een komma en tik WISK.
- ∗ Sluit af met Í en bekijk het resultaat met de STAT-editor.

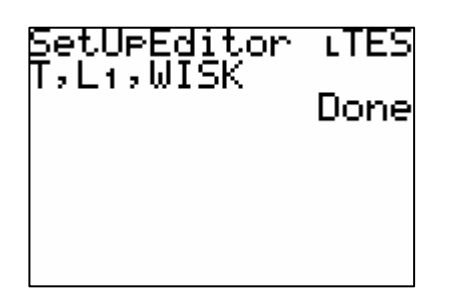

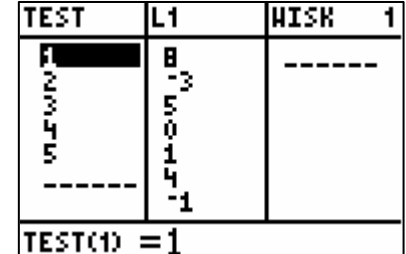

#### Bewerkingen met lijsten

Vooraleer we bewerkingen gaan uitvoeren met lijsten, zorgen we ervoor dat alle eerder ingevoerde data verwijderd worden:

**∗** Druk 2nd MEM 4: CIrAllLists [ENTER].

Het commando wordt uitgevoerd en de inhoud van alle lijsten is gewist. De namen blijven wel bestaan.

Je kan ook één specifieke lijst volledig verwijderen:

- ∗ Druk 2nd MEM 2: Delete.
- ∗ 4: LIST.
- ∗ Ga met de pijltjestoetsen naar de juist lijst en druk {.

Met dit commando is de lijst volledig verwijderd.

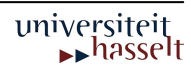

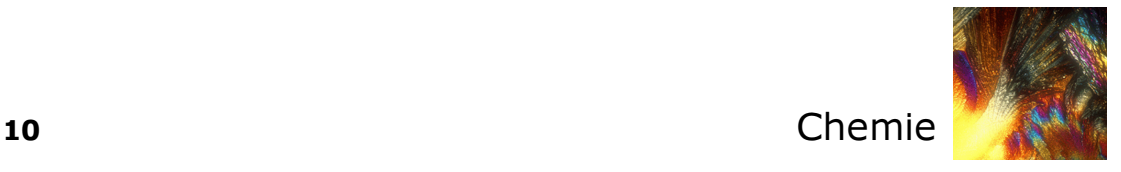

Definieer in het basisscherm de lijst L1 ALS {2, 3, 4} en voer de volgende bewerkingen uit:

- $L1 + 10$
- ∗ 3 \* L1
- ∗ 12/ L1
- \* L1 + L1<sup>2</sup>

Het is ook mogelijk een willekeurig element op te vragen of te veranderen. Bijvoorbeeld het tweede element van L1 wordt aangeduid met L1(2). Om het element te veranderen maak je gebruik van  $STO$ .

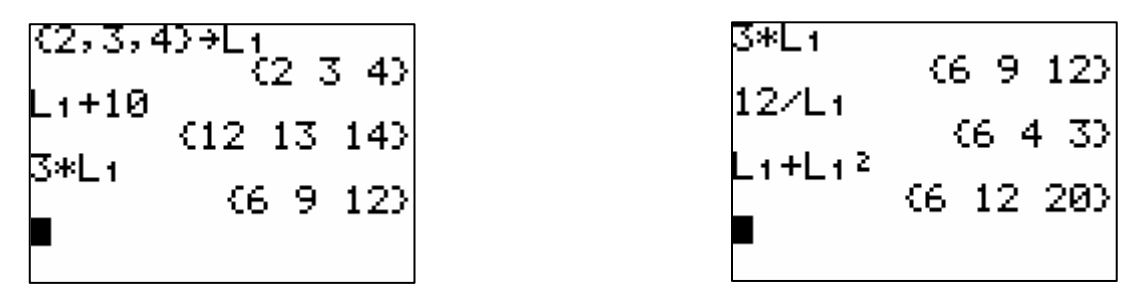

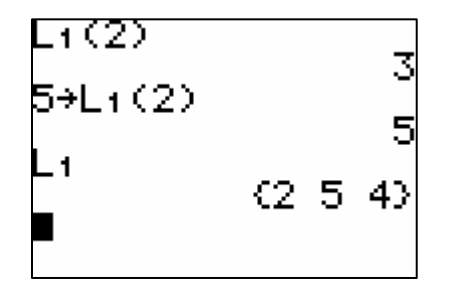

Met het commando SortA( en SortD( sorteer je de lijst van klein naar groot en omgekeerd. Na het sorteren is de oorspronkelijke inhoud van de lijst overschreven:

- ∗ Druk 2nd LIST<OPS>.
- ∗ Kies 1:SortA(.
- Vul het voorschrift aan: SortA(L1).
- ∗ Bevestig

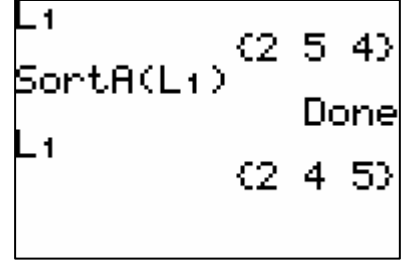

Met het seq-commando kan je data genereren. Om alle kwadraten van de natuurlijke getallen tussen 1 en 100 te berekenen, gebruik seq(X²,X,1,100)

- Druk 2nd LIST<OPS>.
- ∗ Kies 5:seq(
- ∗ Vul het voorschrift aan en bevestig met Í. Gebruik STO om deze lijst de naam KWADR te geven.

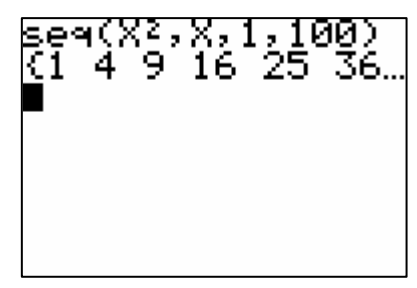

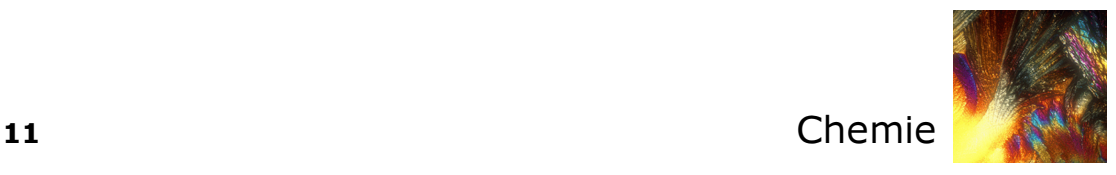

Met het commando ∆List( genereer je een lijst bestaande uit de verschillen tussen opeenvolgende elementen van een lijst.

- ∗ Druk 2nd LIST<OPS>.
- ∗ Kies 7: ∆List(.

∗ Vul het voorschrift aan en bevestig met Í. Merk op dat ∆List(KWADR) geen oplossing geeft.

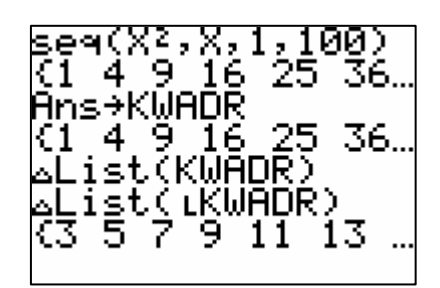

De bewerkingen die je uitvoert in het basisscherm kan je ook in de STAT-editor gebruiken. Om dit uit te testen, wissen we alle lijsten via 2nd MEM 4:CIrAllLists ENTER.

- ∗ Kies STAT 1:Edit.
- ∗ Ga met de pijltjestoetsen op L1 staan.
- ∗ Druk 2nd LIST<OPS> 5:seq(.
- ∗ Maak het voorschrift seq(X³,X,1,10).
- ∗ Bevestig met Í.

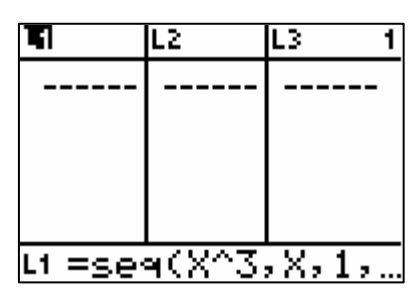

- ∗ Ga nu met de pijltjestoetsen op L2 staan.
- ∗ Druk 2nd LIST <OPS> 7: ∆List(.
- Vul verder aan ∆List(L1)
- Bevestig met ENTER.

Je kan de berekening van een kolom koppelen aan een andere kolom:

- Ga met de pijltjestoetsen op L3 staan.
- **\*** Maak het voorschrift "L1 + 4" (Gebruik aanhalingstekens!)
- Bevestig met [ENTER].
- Ga nu in de kolom van L1 staan en voeg een lijn in via  $2nd$  INS.
- Controleer wat met L3 gebeurt.

Let op het vergrendelingssymbool naast de lijstnaam van L3. Werk je zonder aanhalingstekens bij het invoegen van het voorschrift, is L3 niet gekoppeld aan L1. Het invoegen van een cel bij L1 heeft dan geen invloed op L3.

De technische mogelijkheden van TI84-Plus kan je opzoeken op volgende website: http://education.ti.com/educationportal/sites/BELGIE/productHome/bed\_product.html

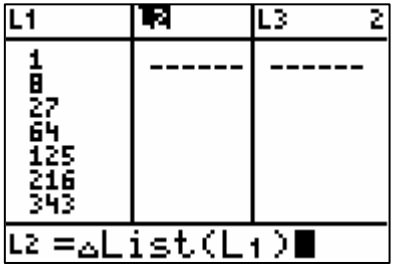

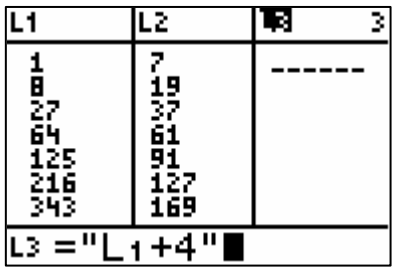

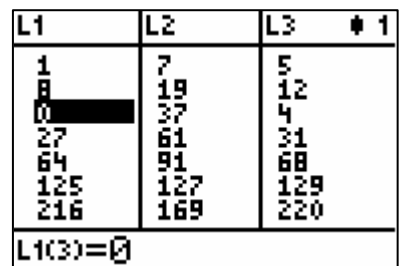

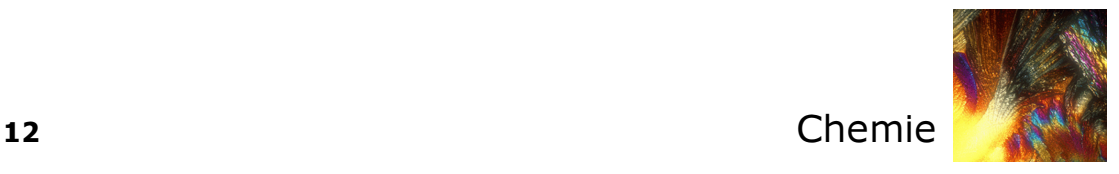

## **Opdrachten**

#### Elementaire berekeningen

- 1. Bereken
- ∗ 2/3 + 3/2 als decimaal getal en als breuk
- $cos(2\pi/3)$
- $tan(53°12'5'')$  (Zet de **hoek**-mode om in **Degree**)

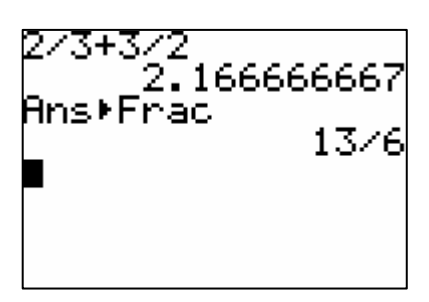

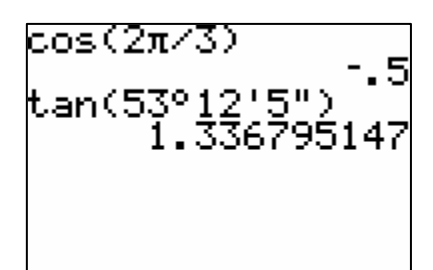

- 2. Bereken
- $*$  5<sup>8</sup> + 20 5<sup>8</sup>
- $(8^{20} 1)/8^{20}$

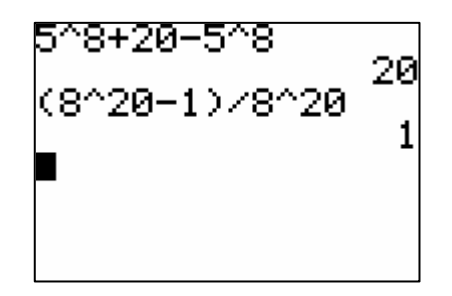

#### Grafieken

- 1. Definieer de functie  $Y_1 = X^3 6X + 3$
- 2. Stel het venster in zoals afgebeeld.
- 3. Bepaal de snijpunten met de X-as met het commando **[2nd] CALC 2:zero**. Kies telkens een startwaarde (Guess?) in de buurt van het nulpunt.
- 4. Bepaal het maximum (2nd CALC 2:maximum) van de functie en in dit punt de afgeleide  $(2nd)$  CALC 6:dy/dx)
- $\frac{1}{2}$  algererice ( $\frac{200}{2}$  CALC 6:ay/ax)<br>5. Definieer Y1 = {1,2,3}COS(x) en plot de functie d.m.v. ZOOM 7:Ztrig.
- 6. Vervang het voorschrift van Y1 door 2SIN(4X).
- 7. Definieer **Y2** als COS(2X). Ga met de cursor voor **Y2** staan. Telkens je op ENTER] drukt verandert het lijntype. Kies de dikke lijn. Plot het resultaat.

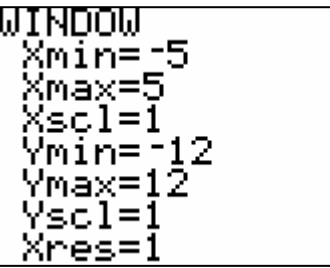

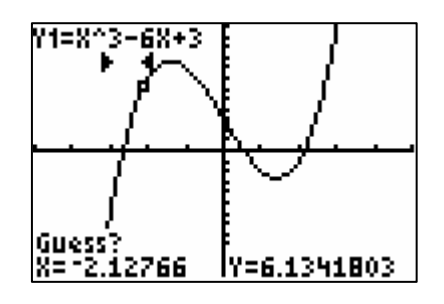

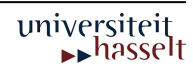

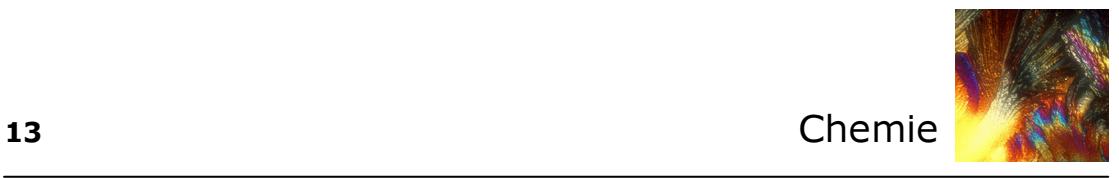

#### Lijsten

- 1. Bepaal een STAT-editor met enkel lijsten L1 t.e.m. L6.
- 2. Definieer de lijst L1 als de rij van de eerste 20 natuurlijke getallen (start de rij vanaf 1).
- īΣ  $L1$ L3 1 **国2005年5月**  $L1(1) = 1$
- 3. Definieer L2 als de cumulatieve som van L1 via het commando 2nd LIST 6:cumSum(.

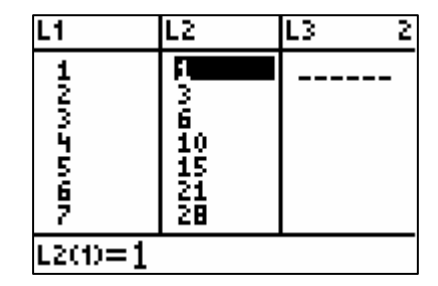

- $\overline{L1}$ īΣ  $\overline{L3}$  $\overline{\bullet}$  3 π Newsawa 13610518228 0<br>27<br>526<br>216<br>343  $L3(1) = 1$
- 4. Definieer L3 als de derde macht van L1.